# Optimux-XLT1

Multiple T1 and Ethernet Multiplexer Installation and Operation Manual

#### **Notice**

This manual contains information that is proprietary to RAD Data Communications. No part of this publication may be reproduced in any form whatsoever without prior written approval by RAD Data Communications.

No representation or warranties for fitness for any purpose other than what is specifically mentioned in this manual is made either by RAD Data Communications or its agents.

For further information contact RAD Data Communications at the address below or contact your local distributor.

#### **International Headquarters RAD Data Communications Ltd.**

24 Raoul Wallenberg St. Tel Aviv 69719 Israel Tel: 972-3-6458181 Fax: 972-3-6498250 E-mail: rad@rad.co.il

#### **U.S. Headquarters RAD Data Communications Inc.**

900 Corporate Drive Mahwah, NJ 07430 USA Tel: (201) 529-1100 Toll free: 1-800-444-7234 Fax: (201) 529-5777 E-mail: market@radusa.com

© 2001 RAD Data Communications Publication No. 327-200-10/01

## **Warranty**

This RAD product is warranted against defects in material and workmanship for a period of one year from date of shipment. During the warranty period, RAD will, at its option, either repair or replace products which prove to be defective. For warranty service or repair, this product must be returned to a service facility designated by RAD. Buyer shall prepay shipping charges to RAD and RAD shall pay shipping charges to return the product to Buyer. However, Buyer shall pay all shipping charges, duties and taxes for products returned to RAD from another country.

### **Limitation of Warranty**

The foregoing warranty shall not apply to defects resulting from improper or inadequate maintenance by Buyer, Buyer-supplied firmware or interfacing, unauthorized modification or misuse, operation outside of the environmental specifications for the product, or improper site preparation or maintenance.

### **Exclusive Remedies**

The remedies provided herein are the Buyer's sole and exclusive remedies. RAD shall not be liable for any direct, indirect special, incidental, or consequential damages, whether based on contract, tort, or any legal theory.

## **Safety Warnings**

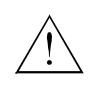

The exclamation point within a triangle is intended to warn the operator or service personnel of operation and maintenance factors relating to the product and its operating environment which could pose a safety hazard.

Always observe standard safety precautions during installation, operation and maintenance of this product. Only a qualified and authorized service personnel should carry out adjustment, maintenance or repairs to this instrument. No adjustment, maintenance or repairs should be performed by either the operator or the user.

## **Laser Warnings**

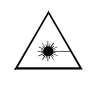

This product may be equipped with a laser diode. In such a case, this laser warning symbol label will be attached near the optical transmitter. Please observe the following precautions:

- Do not attempt to adjust the laser drive current.
- Do not use broken or unterminated fiber-optic cables/connectors or stare at the laser beam.
- The use of optical equipment with this product will increase eye hazard.
- Use of controls, adjustments or performing procedures other than those specified herein, may result in hazardous radiation exposure.

## **Telecommunication Safety**

The safety status of each of the ports on the Optimux-XLT1 is declared according to EN 41003 and is detailed in the table below:

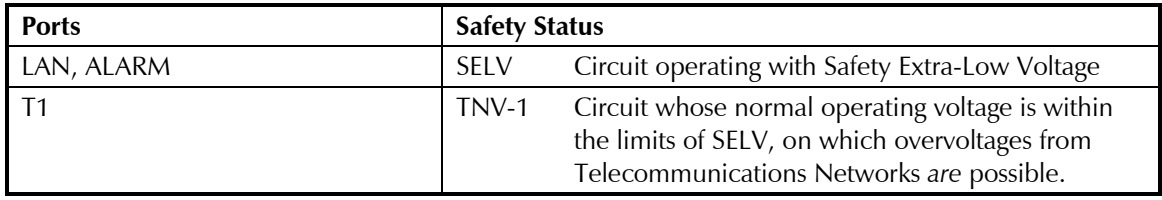

*The T1 ports are not intended for connection to exposed plant.*  **Note** 

## **Regulatory Information**

### **FCC-15 User Information**

This equipment has been tested and found to comply with the limits of the Class A digital device, pursuant to Part 15 of the FCC rules. These limits are designed to provide reasonable protection against harmful interference when the equipment is operated in a commercial environment. This equipment generates, uses and can radiate radio frequency energy and, if not installed and used in accordance with the instruction manual, may cause harmful interference to the radio communications. Operation of this equipment in a residential area is likely to cause harmful interference in which case the user will be required to correct the interference at his own expense.

### **Warning per EN 55022**

This is a Class A product. In a domestic environment, this product may cause radio interference, in which case the user may be required to take adequate measures.

## **Contents**

#### **Chapter 1. Introduction**

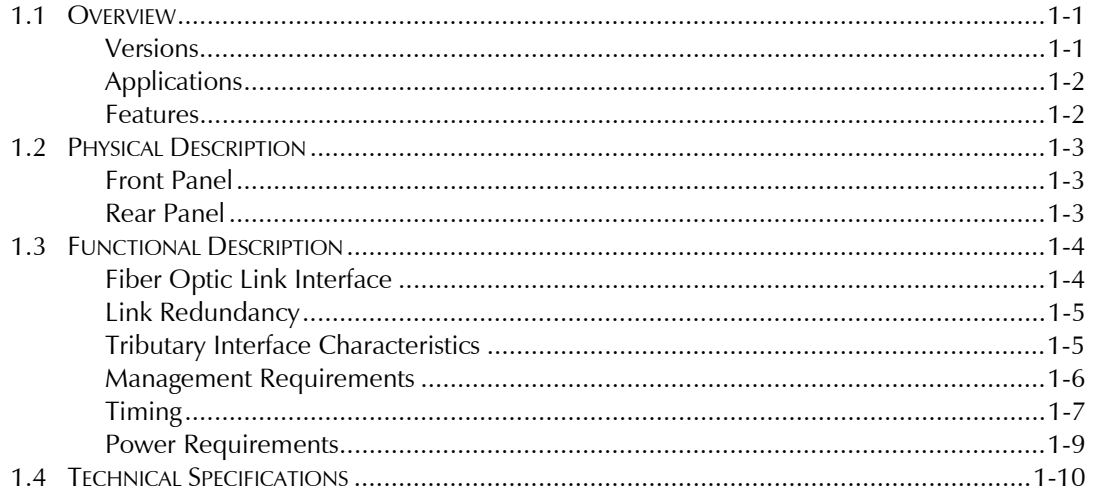

#### **Chapter 2. Installation and Setup**

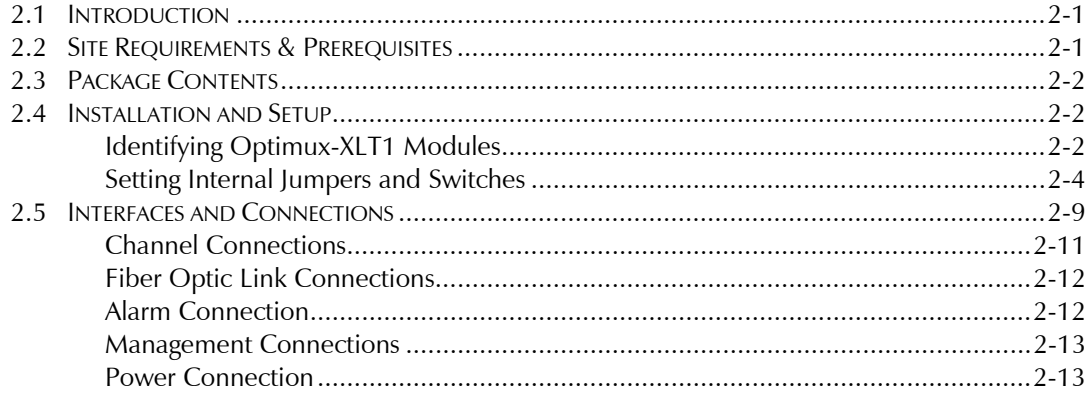

#### **Chapter 3. Operation**

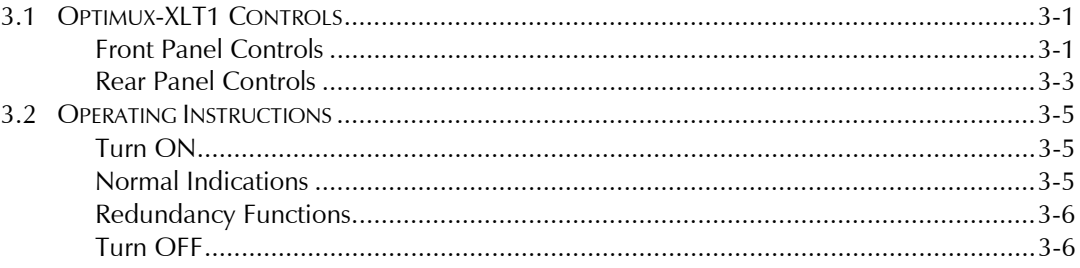

#### **Chapter 4. Supervisory Port Software Configuration**

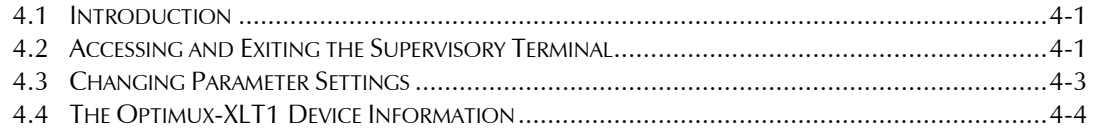

 $\mathbf i$ 

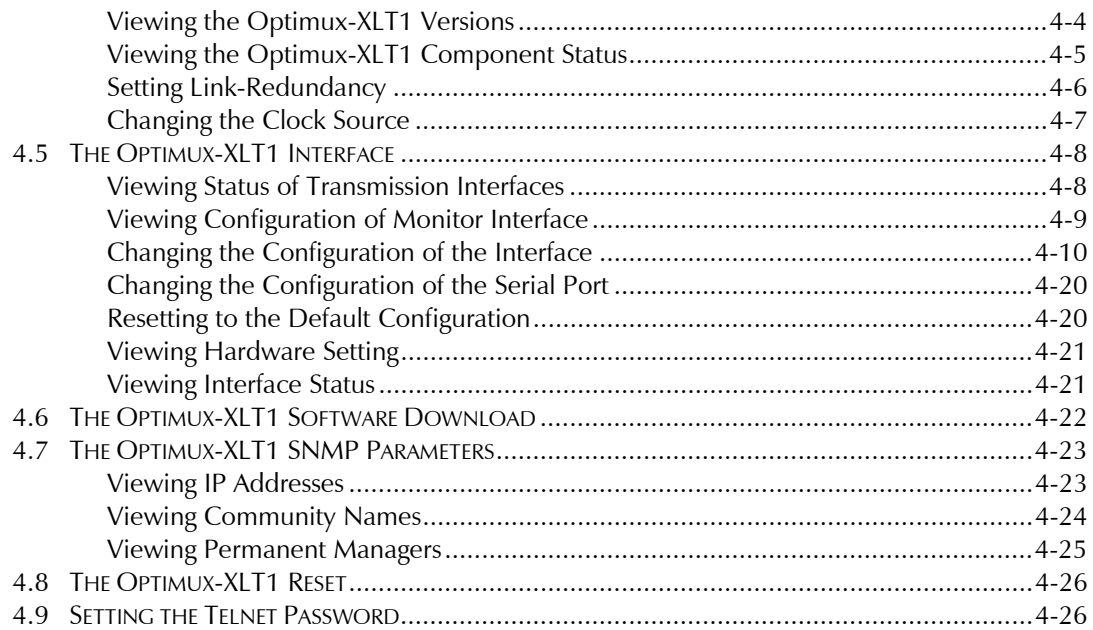

#### **Chapter 5. Troubleshooting & Diagnostics**

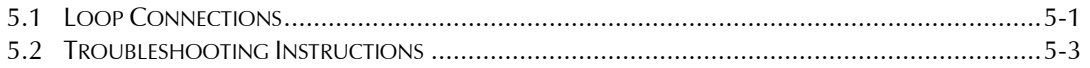

#### **Appendix A. Interface Specification**

## **List of Figures**

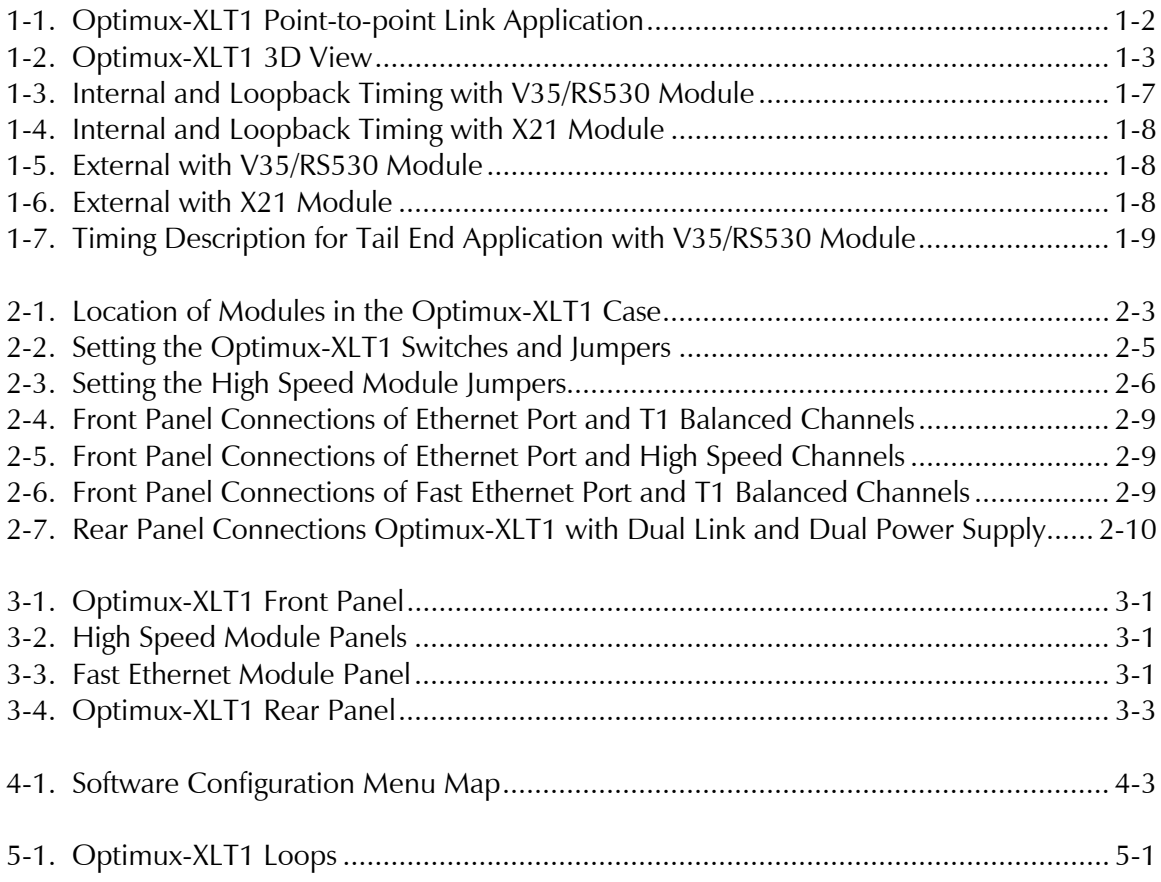

## **List of Tables**

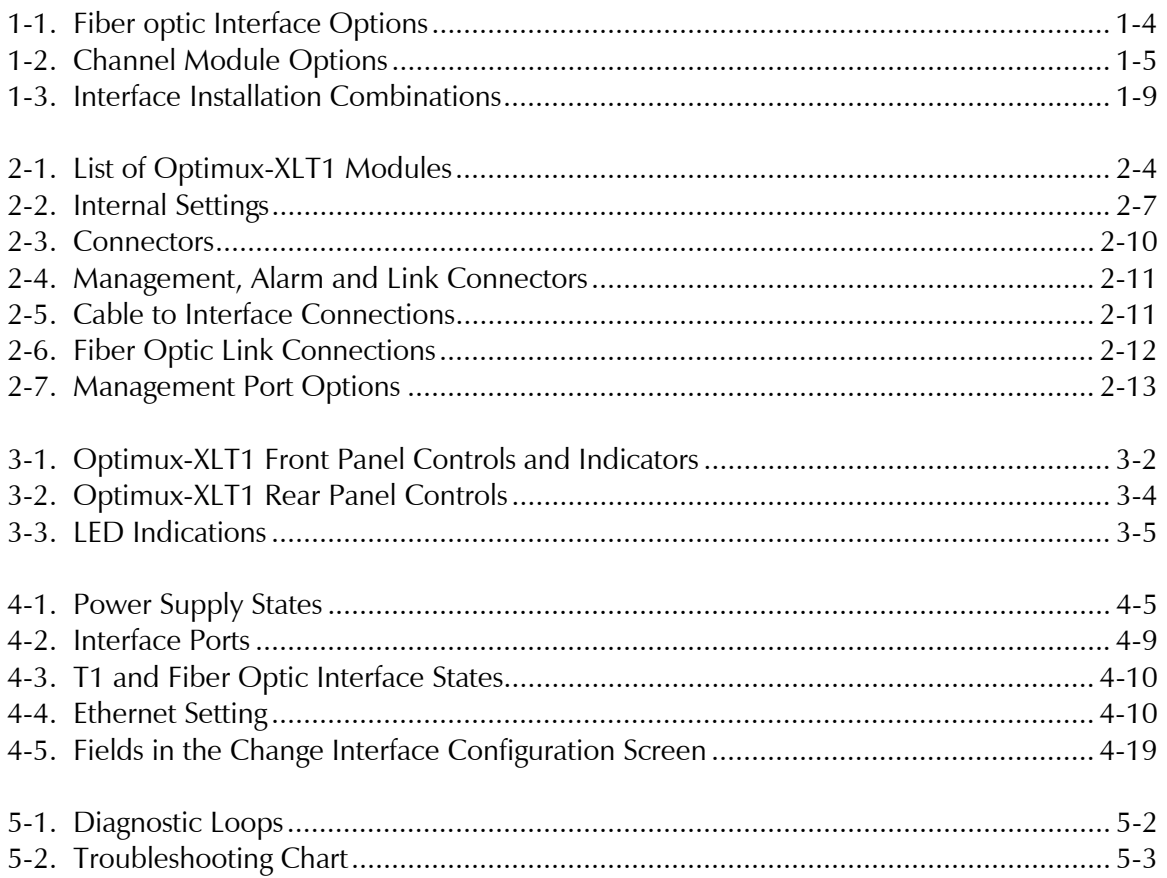

Order from: Cutter Networks

## <span id="page-8-0"></span>**Chapter 1 Introduction**

#### **1.1 Overview**

The Optimux-XLT1 is a multiplexer that combines Ethernet, Fast Ethernet, High Speed (HS) and T1 channels into a data stream transmitted over fiber optic cables. A pair of Optimux-XLT1 units offers simple low-cost connectivity for Ethernet, Fast Ethernet, High Speed (HS) and T1 channels at distances up to 60 Km (37.28 miles).

#### **Versions**

#### **Link Interface Options**

Optimux-XLT1 is available with a variety of fiber optic link options in addition to the built-in Ethernet port (see *Table 1-1* for details). The unit can also be ordered with a second redundant link (same as the first link).

#### **Power Supply Options**

Optimux-XLT1 is available with one or two of the following power supplies:

- 100–230 VAC power supply
- -48 VDC power supply
- 24 VDC power supply.

In addition, the unit can be ordered with a second redundant power supply (same as the first power supply).

#### **Channel Module Options**

Optimux-XLT1 supports various channel module options as detailed in *Table 1-2*.

#### <span id="page-9-0"></span>**Applications**

The Optimux-XLT1 unit permits improved utilization of fiber optic links, due to its capability to multiplex channels connected to different transmission environments, Ethernet LAN and T1 channels. A frequently used application is depicted in *Figure 1-1*.

#### **Point-to-point Application**

In *Figure 1-1*, a company campus line or a line leased from the local operator is used to link two Optimux-XLT1 units situated at a distance ranging from several hundreds of meters to several tens of kilometers. A backup link is optionally used to ensure uninterrupted data flow between the two sites. The Optimux-XLT1 at each site is connected to Ethernet LANs and T1 access equipment like PBXs and T1 multiplexers. The distance limitations on the LAN deployment area are efficiently removed while maintaining the full and half-duplex transmission modes.

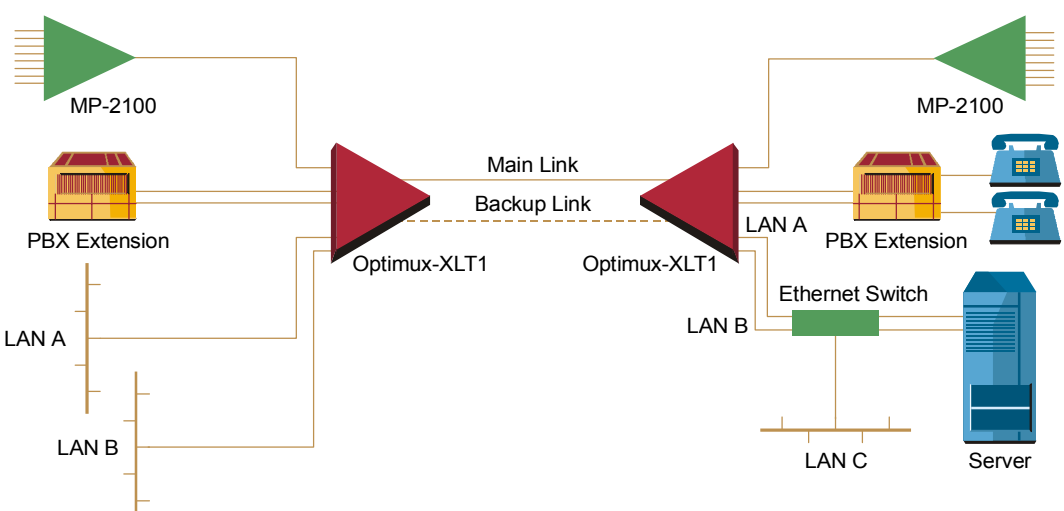

*Figure 1-1. Optimux-XLT1 Point-to-point Link Application* 

#### **Features**

Optimux-XLT1 is a compact 44 mm (1U) high unit intended for 19-inch rack installations using an adapter kit. A combination of up to four 10BaseT Ethernet channels or one 10BaseT Ethernet channel and Fast Ethernet, HS data and T1 channels can be combined into a single fiber optic link. Optimux-XLT1 is suitable for various modes of fiber optic transmission.

Optimux-XLT1 features link redundancy (an optional backup link), which enables coupling of any combination of fiber modules to the link. In addition, Optimux-XLT1 can accommodate up to two (one redundant power supply in case of power failure or disconnection) built-in AC to DC and DC to DC power supplies for a wide range of power sources.

Optimux-XLT1 offers the options of working in loopback timing.

Setup, monitoring and diagnostics can be configured using an ASCII terminal, Telnet or an SNMP management station. System diagnostics are monitored and managed using status and alarm panel indications, alarm dry contacts and external management tools.

#### <span id="page-10-0"></span>**1.2 Physical Description**

Optimux-XLT1 is a compact 44 mm (1U) high unit intended for 19-inch rack installations using an adapter kit. For rack installation instructions refer to the *Rack Mounting Kit for 19-inch Racks* guide that comes with the RM kit.

*Figure 1-2* shows a 3D view of Optimux-XLT1.

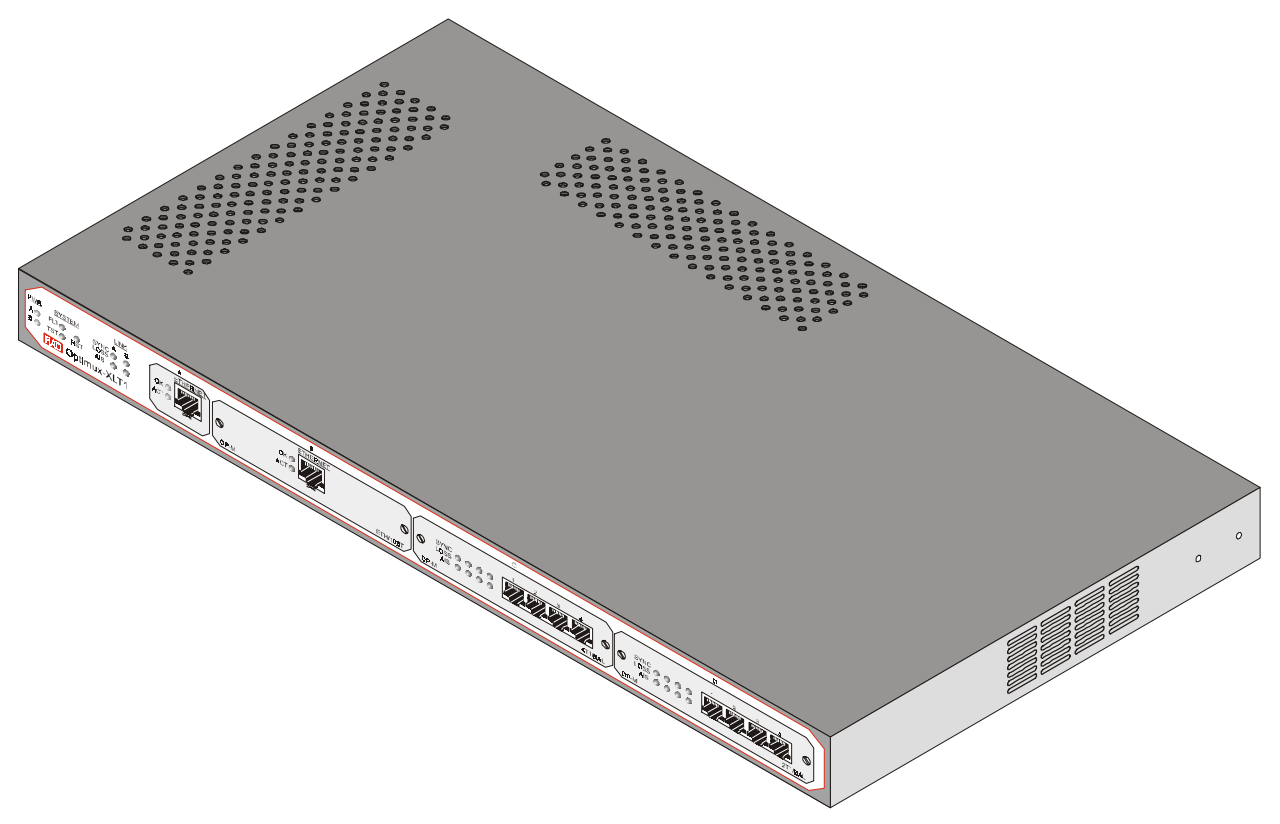

*Figure 1-2. Optimux-XLT1 3D View* 

#### **Front Panel**

T1 and Ethernet connectors are located on the unit's front panel. Front panel LEDs indicate system and link status. For details on the front panel, its connectors and LEDs, see the *Installation and Setup* chapter.

#### **Rear Panel**

The rear panel of Optimux-XLT1 contains the power, management, alarm and fiber optic connectors. For details refer to the *Installation and Setup* chapter.

#### **1.3 Functional Description**

#### <span id="page-11-0"></span>**Fiber Optic Link Interface**

The Optimux-XLT1 can be ordered with a fiber optic link interface. The optical interface is used to extend the transmission range to 60 km (37.28 miles), enhance the transmission security and achieve immunity against electrical interference.

The fiber optic interface complies with the ITU-T Rec. G.956, while applying a proprietary signaling format to the NRZ 34 Mbps data stream. In the upstream direction, the data stream modulates the beam emitted by the optical device, which is either a LED or a Laser diode. In the downstream direction, the data stream is recovered from the current changes in a diode sensitive to the received optical beam.

Various optical interfaces meet a range of customer and infrastructure needs. *Table 1-1* shows the Optimux-XLT1 options in terms of transceiver, fiber optic and maximum transmission range. The maximum transmission range is a function of the optical budget (transmitter power minus receiver sensitivity), the fiber optic attenuation per kilometer and the necessary margin due to CO connections, aging, etc. A typical 3 dB margin has been assumed to calculate the maximum range in *Table 1-1*. Front panel LEDs indicate loss-of-signal frame and AIS on the link.

It is possible to add a redundant fiber optic link to an existing unit or to replace the link module by the 850 nm multimode AMC-101 module or any of the single mode AMC-101 modules.

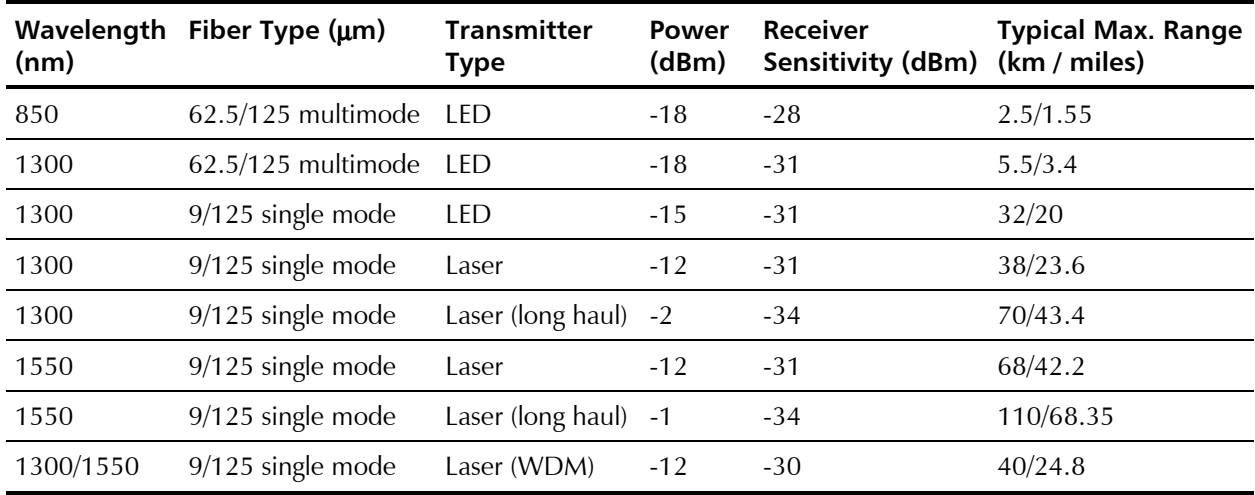

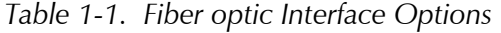

#### <span id="page-12-0"></span>**Link Redundancy**

An additional link interface can be ordered for backup. The two link interfaces are both identical. The link interfaces are implemented by interchangeable link modules plugged into two dedicated slots at the rear of the Optimux-XLT1 unit designated LINK A (MAIN) and LINK B (BACKUP). Front panel LEDs provide AIS and signal loss (SYNC LOSS) indications on the link.

When two link modules are installed, the redundancy mechanism of the Optimux-XLT1 is used to:

- Automatically switch to the back-up link interface in case of signal or sync loss on the main link. If the redundancy mode is set to AUTOMATIC, under signal loss, the main link (equipment and/or line) resumes transmission after it has recovered. Under sync loss, the backup link continues transmission until it receives a sync loss/signal loss.
- Force transmission via the MAIN link using a software management tool for maintenance purposes if the redundancy mode is OFF.

When the redundancy mode is MANUAL and the main link is disconnected or fails, the backup link is forced into the active state. The main link will not resume transmission as long as the redundancy mode is MANUAL.

#### **Tributary Interface Characteristics**

The modular design of the Optimux-XLT1 supports one fixed 10BaseT Ethernet port and up to three additional plug-in channel modules. The additional channel module types are specified in *Table 1-2*.

| <b>Channel Module</b>         | Port Type                              | <b>Bandwidth</b> | No. of<br><b>Ports</b> | <b>Port Connector</b> |
|-------------------------------|----------------------------------------|------------------|------------------------|-----------------------|
| OP-XL-M/ETH                   | 10BaseT Ethernet                       | $6.639$ MHz      |                        | $R$ -45               |
| OP-XL-M/FETH                  | 10/100BaseT Fast Ethernet 6.639 MHz    |                  |                        | $R$ J-45              |
| OP-XL-M/2T1/BAL               | T1 Balanced (twisted pairs) 1.544 Mbps |                  | 2                      | $R$ J-45              |
| OP-XL-M/4T1/BAL               | T1 Balanced (twisted pairs) 1.544 Mbps |                  | $\overline{4}$         | $R$ J-45              |
| OP-XL-M/4HS/1.5M/V35          | V.35                                   | 1.544 Mbps       | $\overline{4}$         | SCSI 26-pin           |
| OP-XL-M/4HS/1.5M/RS530 RS-530 |                                        | 1.544 Mbps       | $\overline{4}$         | SCSI 26-pin           |
| OP-XL-M/4HS/1.5M/X21          | X.21                                   | 1.544 Mbps       | $\overline{4}$         | SCSI 26-pin           |

*Table 1-2. Channel Module Options* 

<span id="page-13-0"></span>A selection of Ethernet, Fast Ethernet, T1 and high-speed channel modules permits a variety of multiplexing schemes for LAN and CO sites. The Ethernet or Fast Ethernet ports are connected directly to the local network or to an Ethernet LAN. The port activity and the link integrity are monitored either by front panel LEDs or by an external terminal. The transmission of the Ethernet or Fast Ethernet channel is implemented by a built-in bridging function operating at the 6.639 Mbps, "almost wire-speed", rate and supports up to 10,000 (Ethernet) or 16,0000 (Fast Ethernet) addresses.

The T1 interface complies with the ITU-T Rec. G.703. Line coding is B8ZS. A pair of LEDs monitor loss-of-signal and AIS on each T1 receive line.

For the high-speed modules (V.35, RS-530 and X.21), the desired physical port connector is achieved by the use of an appropriate adapter cable, which is supplied with the product.

#### **Management Requirements**

Optimux-XLT1 operates locally using on-board switches and jumpers to configure the operation modes and front panel LEDs to monitor system failure and tests (loop connections). Alarms are monitored using the dry contacts of the Optimux-XLT1 alarm relays on a dedicated D-type connector.

An ITU-T V.24/EIA RS-232 port enables monitoring and tests using an ASCII supervision terminal.

The management interface also includes an SNMP agent that enables SNMP management of the Optimux-XLT1, using the Ethernet protocol. The SNMP management capability enables fully graphical, user-friendly management using the RADview network management stations offered by RAD, as well as management by other SNMP-based management systems.

Remote management is also possible using the Telnet communication protocol, which uses TCP/IP communication, without the SNMP service. Telnet support enables a remote IP host to control the operation of Optimux-XLT1 using functions identical to those provided by a supervision terminal. The Telnet management function can be protected by the manager password feature.

*When using Telnet for management, the Software Downloading option is not operational.*  **Note** 

#### <span id="page-14-0"></span>**Timing**

#### **Optimux-XLT1**

Optimux-XLT1 can work with an internally generated clock (internal oscillator). Loopback timing can be used in those systems that require a one-source clock.

#### **High Speed Interface**

The high-speed (HS) modules support the following timing modes:

• 4HSx1.5M – Internal, external and loopback timing

*Figure 1-3* through *Figure 1-7* show the different timing modes supported by the HS modules.

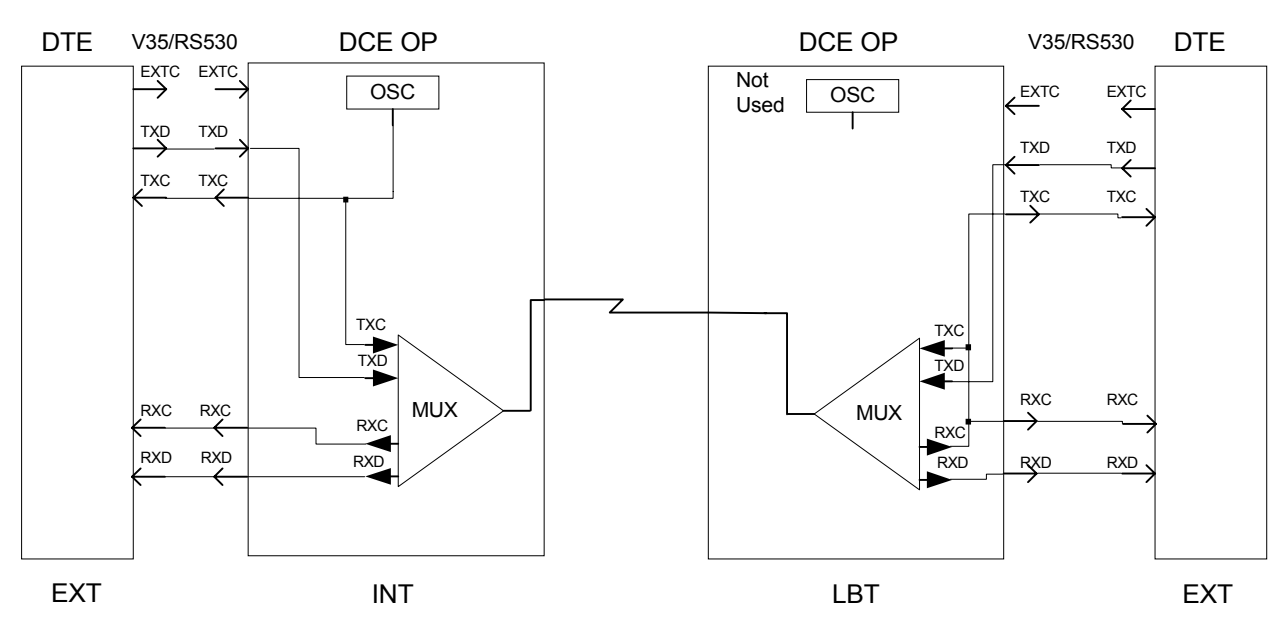

*Figure 1-3. Internal and Loopback Timing with V35/RS530 Module* 

<span id="page-15-0"></span>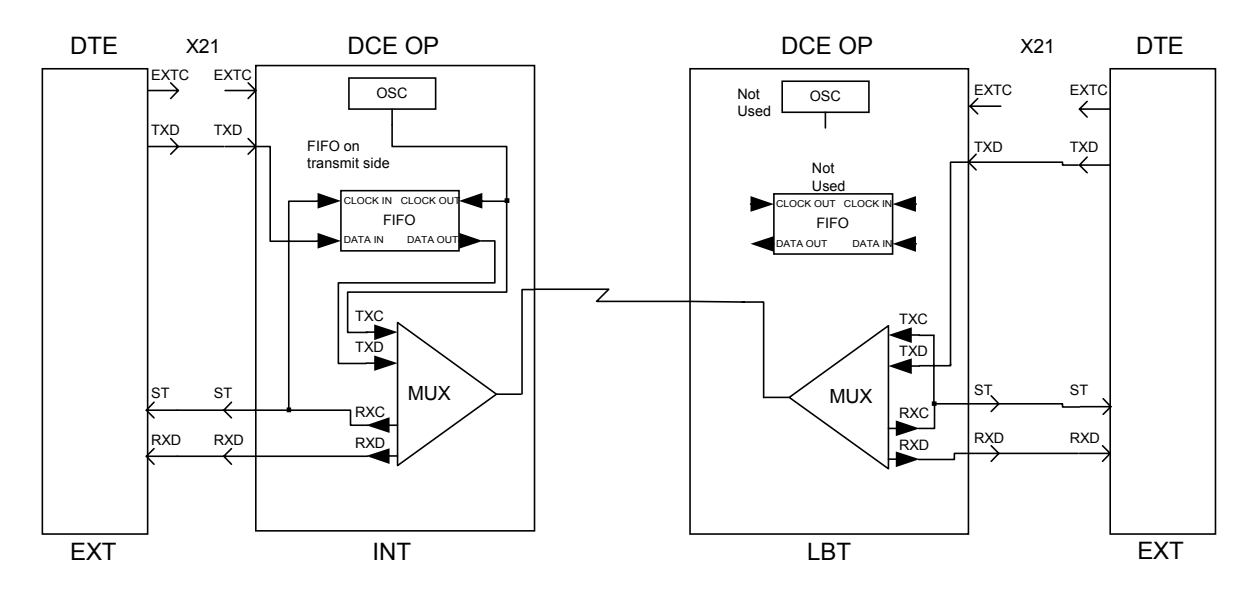

*Figure 1-4. Internal and Loopback Timing with X21 Module* 

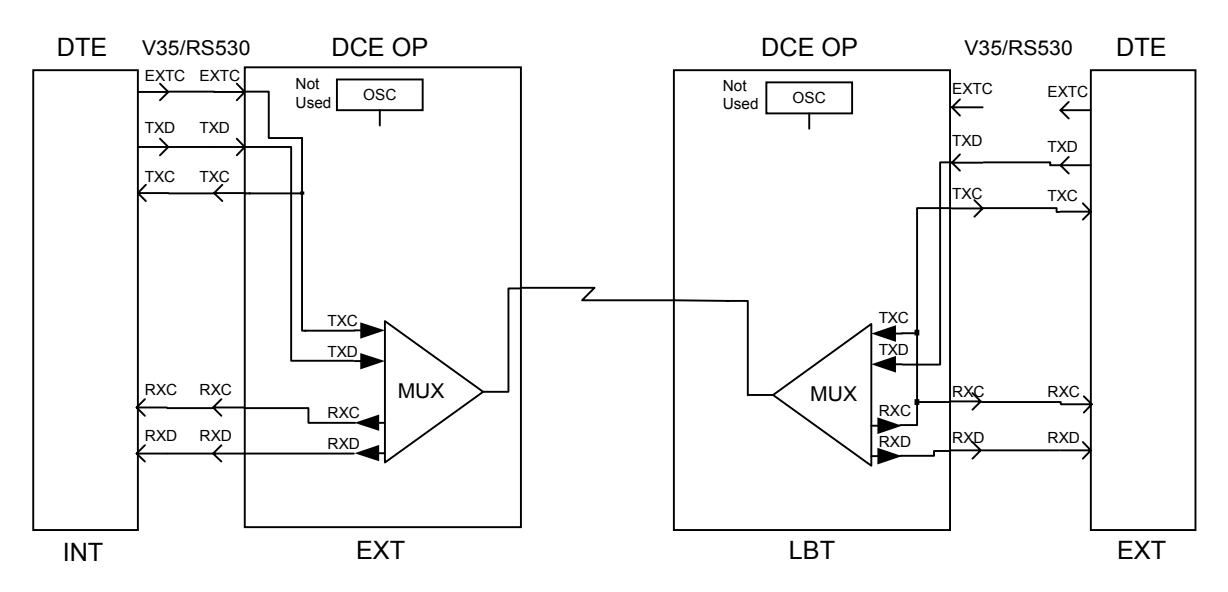

*Figure 1-5. External with V35/RS530 Module* 

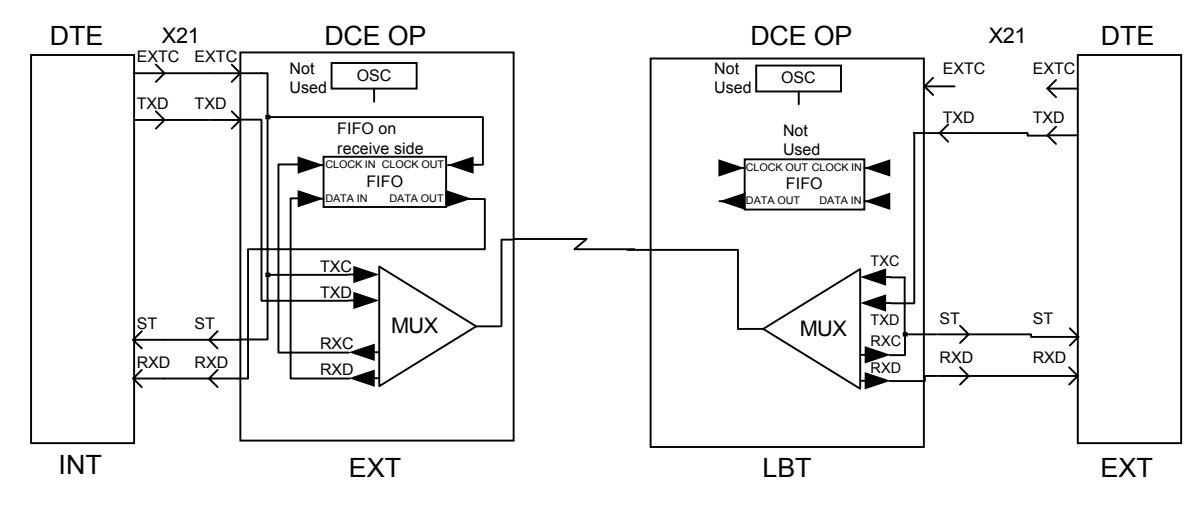

*Figure 1-6. External with X21 Module* 

<span id="page-16-0"></span>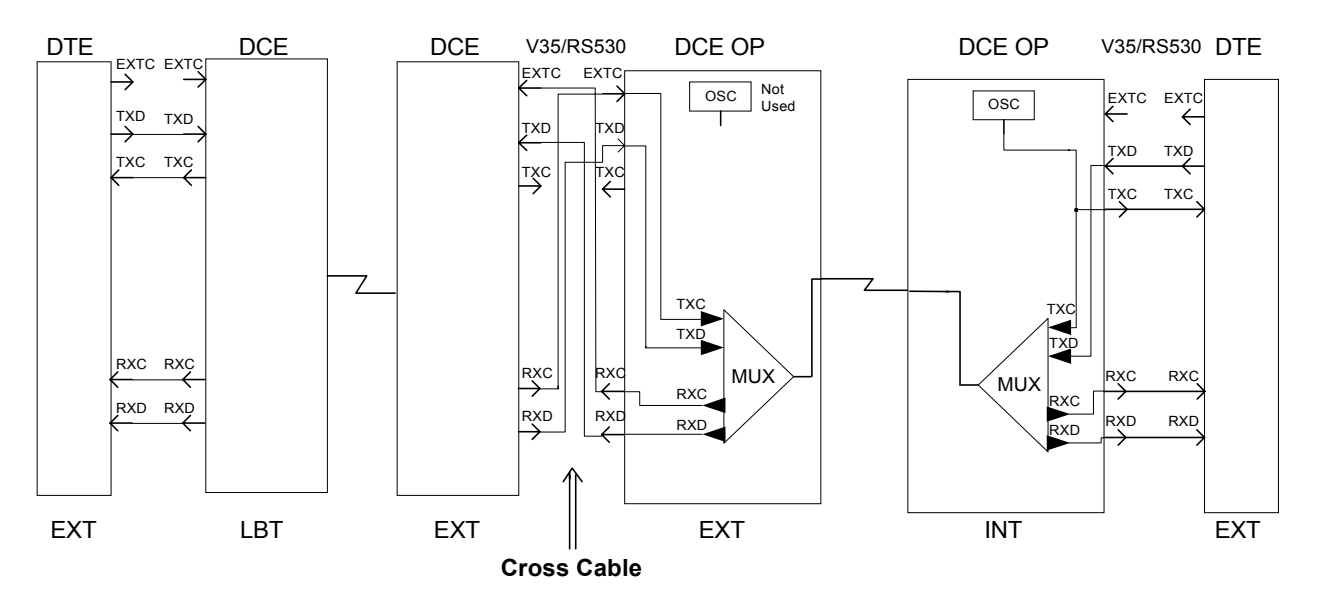

*Figure 1-7. Timing Description for Tail End Application with V35/RS530 Module* 

#### **Power Requirements**

Optimux-XLT1 can be connected to 115 VAC or 220 VAC mains, or to a battery source supplying -48 VDC or 24 VDC.

A second power supply is optionally installed in the Optimux-XLT1 to assure continuous operation in case of supply failure. When the two supplies are turned ON, they share the power consumption of the unit. If one of the power supplies fails, the other provides full power consumption.

A limitation in the combination of interface installation exists due to the power supply currently installed in Optimux-XLE1. *Table 1-3* shows the feasible combinations that can be ordered or installed.

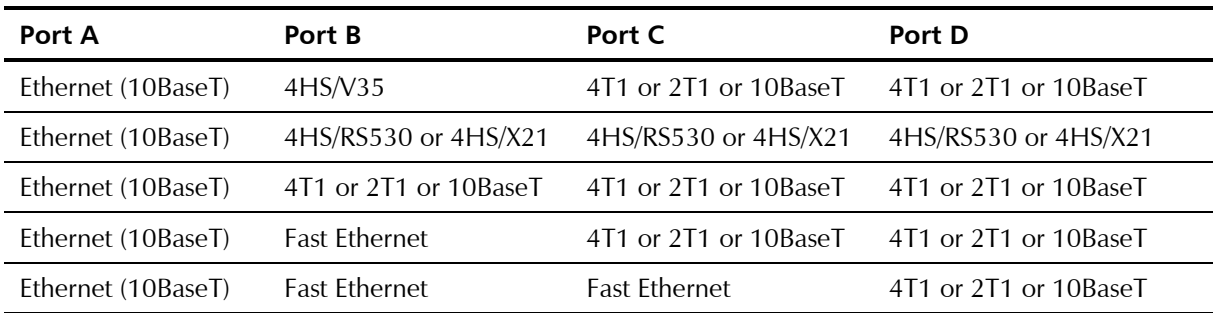

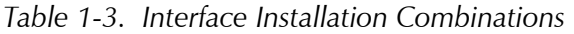

#### **1.4 Technical Specifications**

<span id="page-17-0"></span>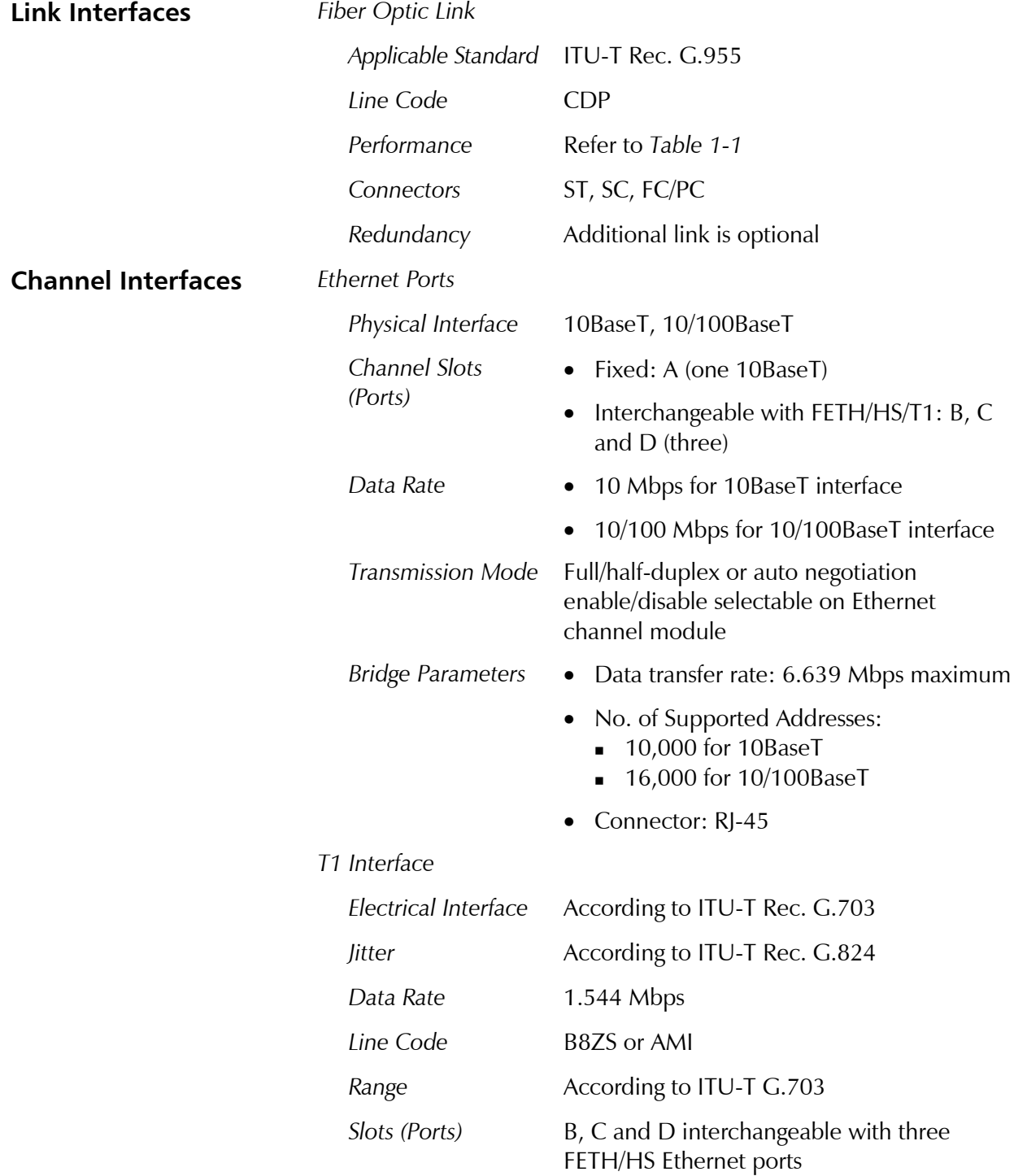

1-10 Technical Specifications

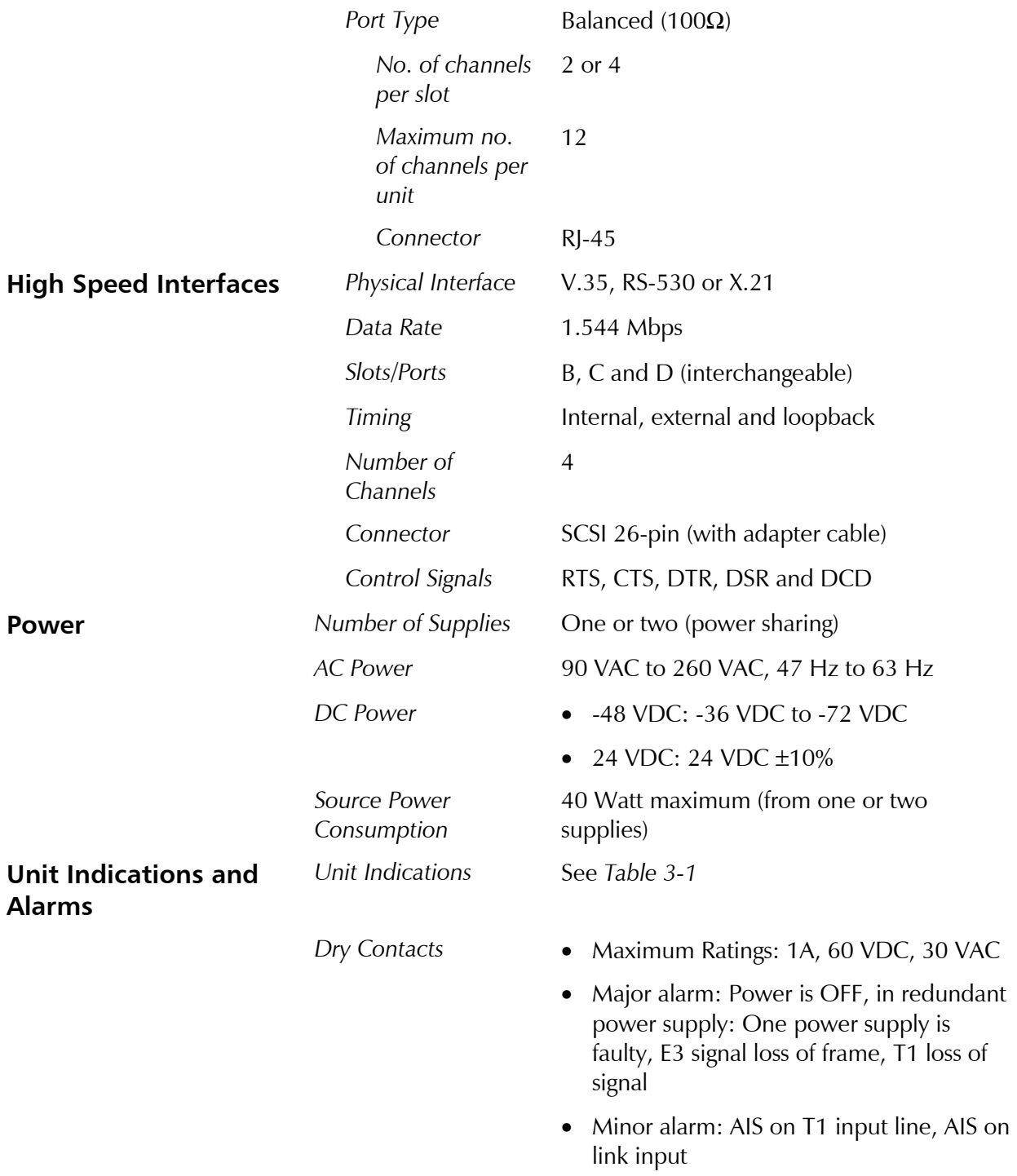

• Connector: 9-pin D-type female

Technical Specifications 1-11

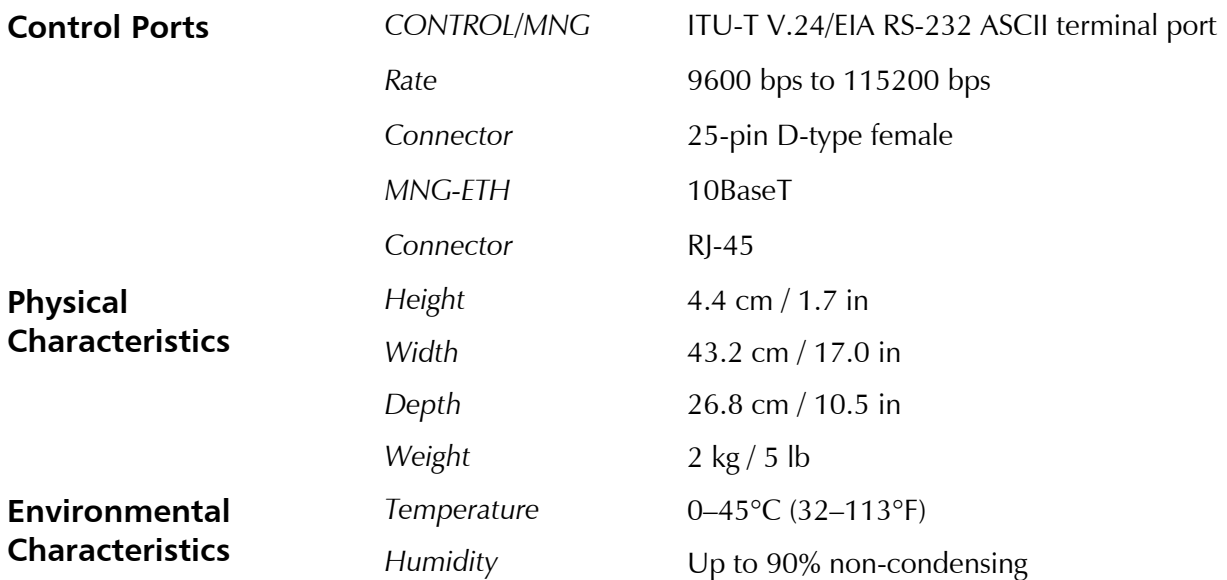

## <span id="page-20-0"></span>**Chapter 2 Installation and Setup**

#### **2.1 Introduction**

Optimux-XLT1 is delivered completely assembled. It is designed for installation as a desktop unit or for mounting in a 19-inch rack. For rack installation instructions, refer to the *Rack Mounting Kit for 19-inch Racks* guide that comes with the RM kit.

After installing the unit, refer to the Operation chapter for system operating instructions. In case a problem arises, refer to the *Troubleshooting & Diagnostics* chapter for test and diagnostics instructions.

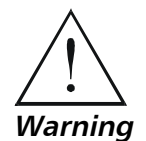

**No settings of switches and jumpers, replacement of cards and cables or other repairs may be performed by either the operator or the user. Such activities may be performed only by a skilled technician who is aware of the hazards involved.** 

**Always observe standard safety precautions during installation, operation, and maintenance of this product.** 

#### **2.2 Site Requirements & Prerequisites**

AC-powered Optimux-XLT1 units should be installed within 1.5m (5 ft) of an easily accessible grounded AC outlet capable of furnishing a supply voltage in the range of 90 to 260 VAC.

DC-powered Optimux-XLT1 units require -36 VDC to -72 VDC or 21.4 VDC to 26.4 VDC power source according to order. Verify that the input voltage at the end of the power cable is within the above limits

Allow at least 90 cm (36 in) of frontal clearance for operator access. Allow at least 10 cm (4 in) rear clearance for interface cable connections.

When planning the routing of fiber optic cables, avoid sharp bends. The bending radius should exceed 30 mm (1.2 in).

The ambient operating temperature of Optimux-XLT1 should be 0°C to 45°C (32°F to 113°F) at a relative humidity of up to 90%, non-condensing.

#### <span id="page-21-0"></span>**2.3 Package Contents**

A preliminary inspection of the equipment contained in the shipping box should be made before unpacking. Evidence of damage should be noted and reported immediately. The Optimux-XLT1 package includes the following items:

- Optimux-XLT1 unit
- Optimux-XLT1 Installation and Operation Manual
- Power cable 110 or 220 depending on your order
- Interface adapter cable High speed modules depending on your order
- If  $-48$  VDC version is ordered, 48V plug is supplied
- If 24 VDC version is ordered, 24V plug is supplied.

#### **2.4 Installation and Setup**

This section details the functions and positions of the internal switches and jumpers used to configure the Optimux-XLT1 unit for your particular application. A common configuration procedure is provided. Then, the configuration options and the default settings for each module are detailed.

#### **Identifying Optimux-XLT1 Modules**

*Figure 2-1* and shows the modular construction of the Optimux-XLT1 unit. Use this figure to identify the modules supplied.

#### ➤ **To remove the unit from its case:**

- 1. Unscrew three captive screws on each side of the unit and eight captive screws on the top.
- 2. Remove the Optimux-XLT1 top cover.
- 3. Check that the optional modules ordered are installed in the unit case. Refer to *Table 2-1* and verify the designation of the modules/cards in capital letters.

<span id="page-22-0"></span>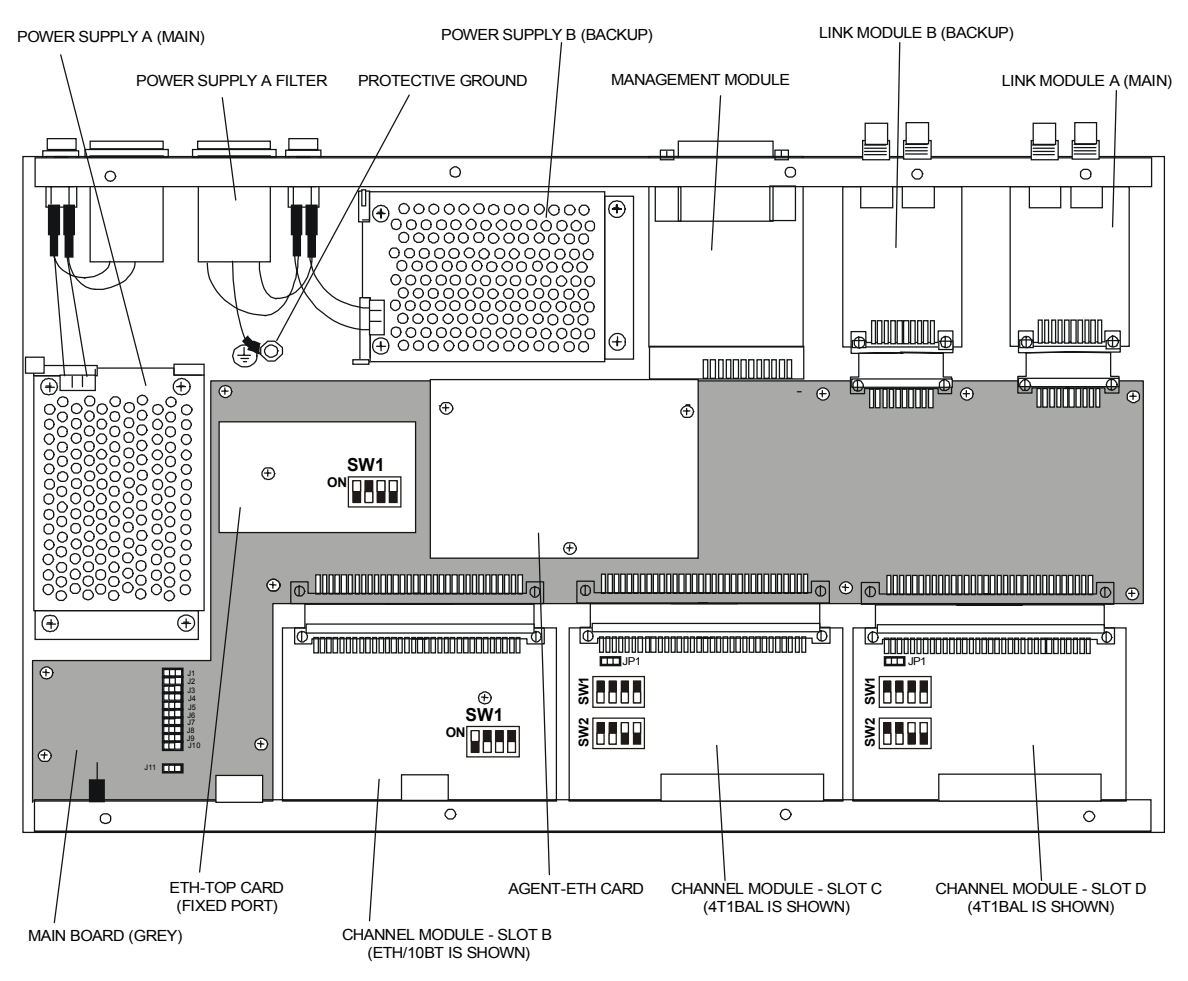

*Figure 2-1. Location of Modules in the Optimux-XLT1 Case* 

<span id="page-23-0"></span>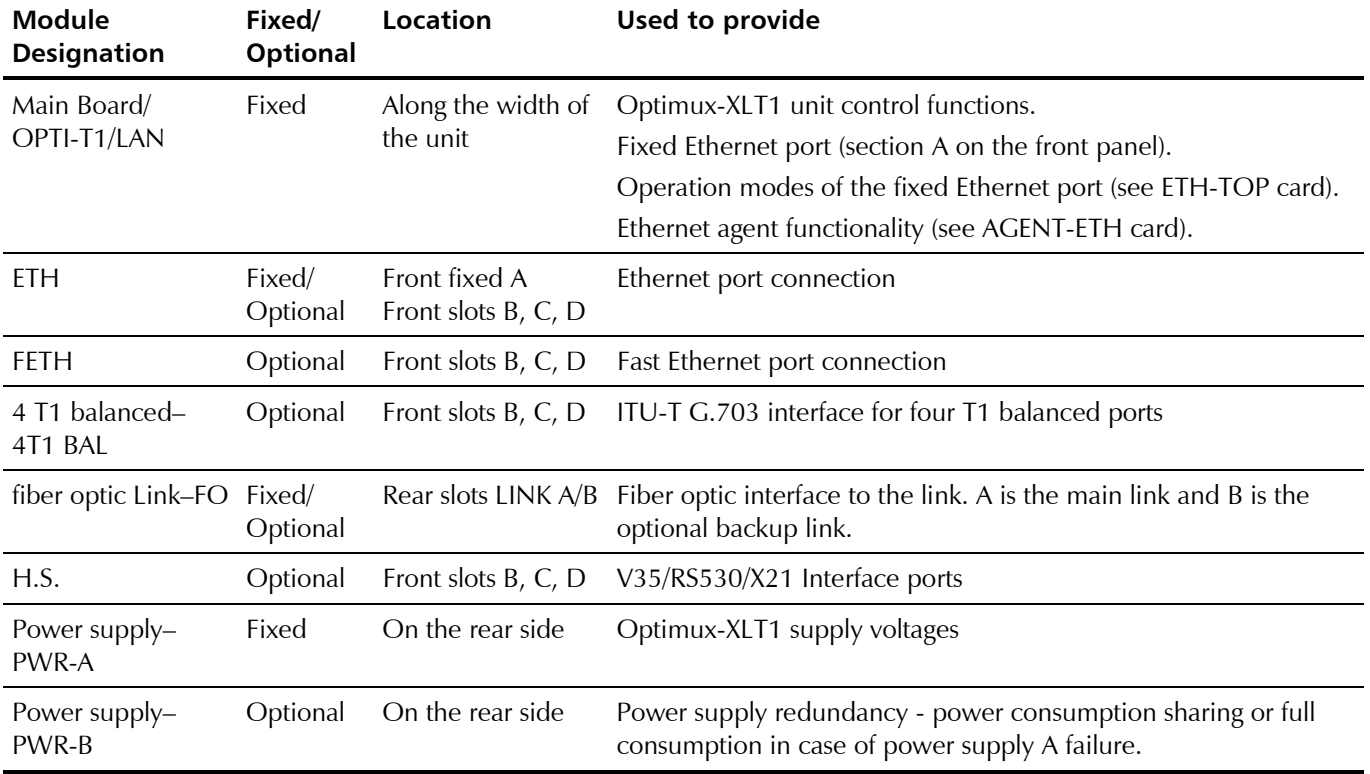

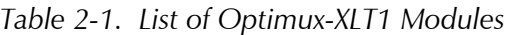

#### **Setting Internal Jumpers and Switches**

#### **Initializing the Unit**

Before setting the switches and jumpers, the unit must be initialized.

#### ➤ **To initialize the unit after power up:**

• Press the reset switch.

The switch can be reached from the front (see *Figure 3-1*) with a screwdriver (to prevent unauthorized personnel from resetting the unit).

The Optimux-XLT1 internal jumpers and switches are located on its board. The internal jumpers and switches of the modules are located on the board of each module. *Figure 2-2* shows the settings of the Optimux-XLT1 and its modules' switches and jumpers. *Figure 2-3* shows the settings of the high-speed module jumpers. The internal settings are listed in *Table 2-2*.

#### <span id="page-24-0"></span>➤ **To reach the internal switches and jumpers:**

- 1. Disconnect all the cables connected to the Optimux-XLT1.
- 2. Unscrew two captive screws on each side of the unit and eight captive screws on the top.
- 3. Remove the unit cover.
- 4. Set switches and jumpers of the installed modules as specified below.

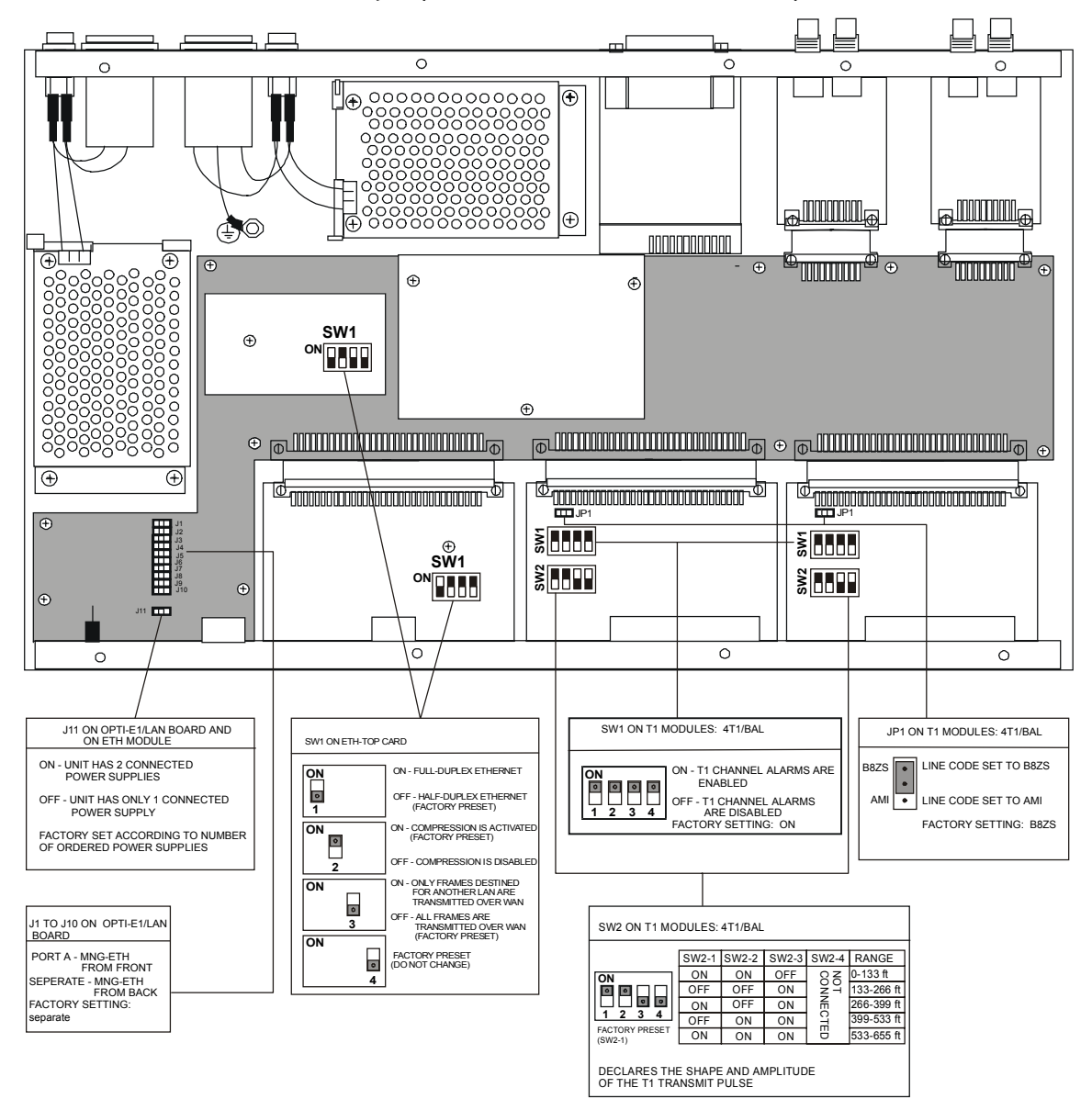

*Figure 2-2. Setting the Optimux-XLT1 Switches and Jumpers* 

<span id="page-25-0"></span>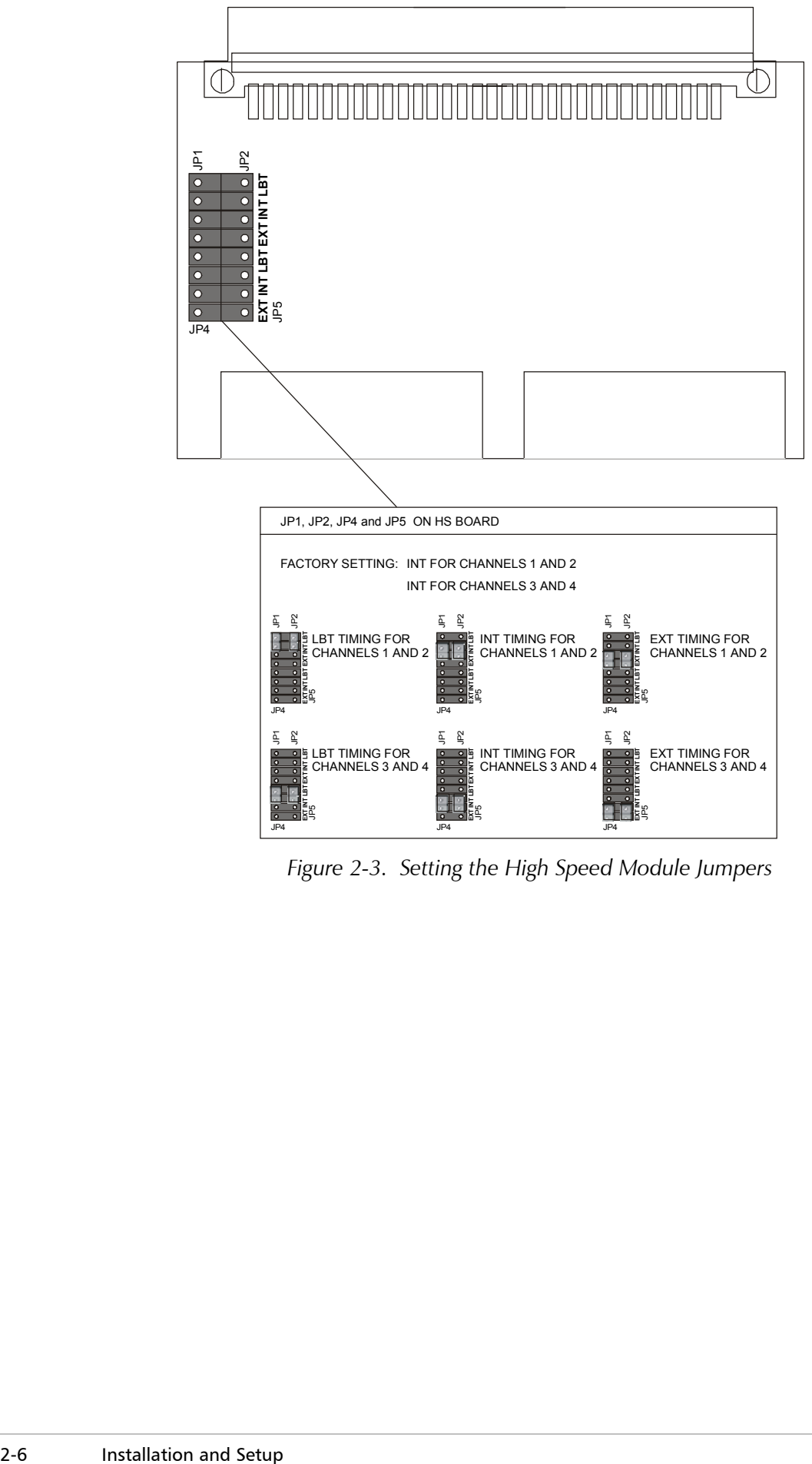

*Figure 2-3. Setting the High Speed Module Jumpers* 

<span id="page-26-0"></span>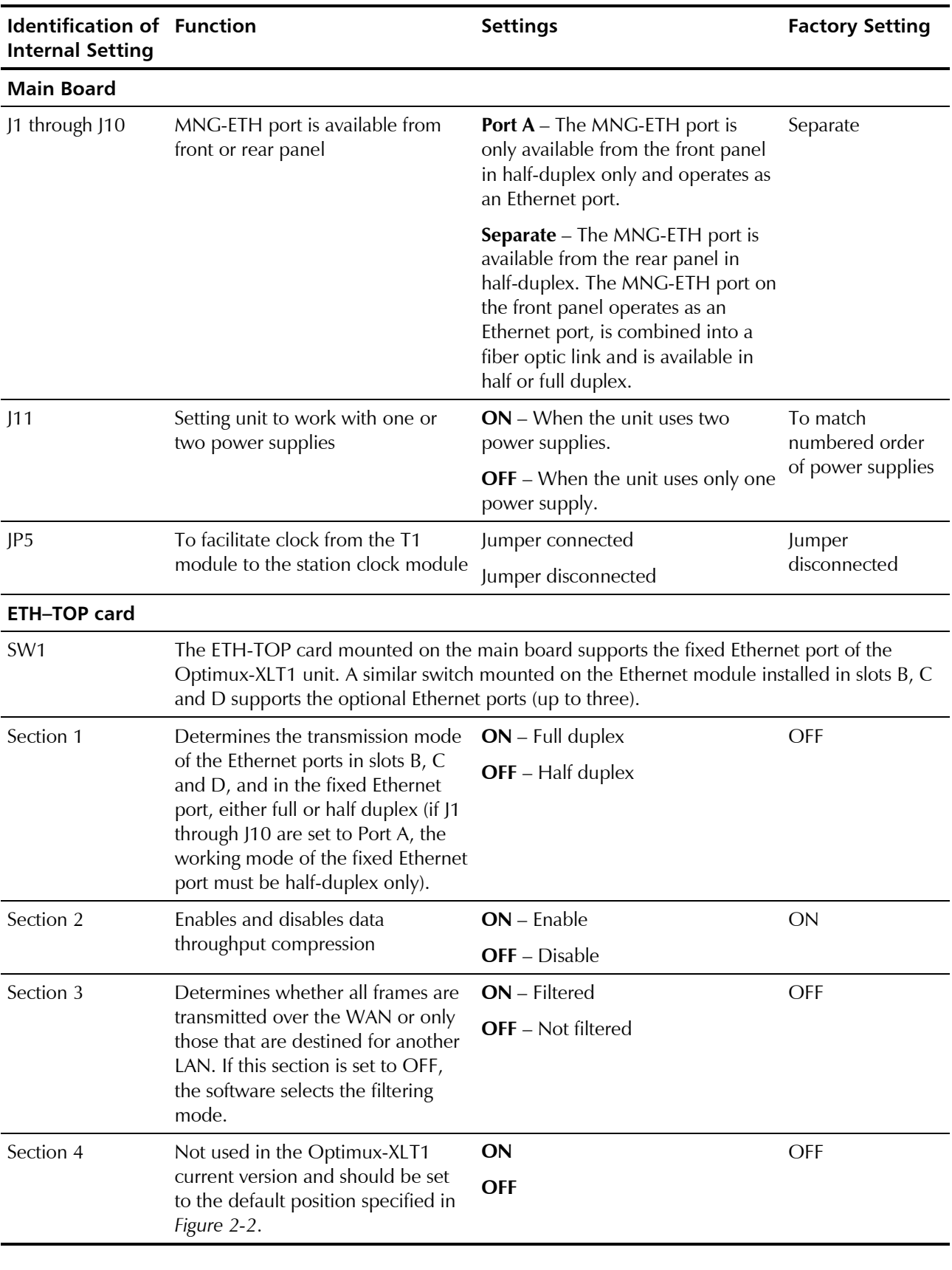

*Table 2-2. Internal Settings* 

#### *Table 2-2. Internal Settings (Cont.)*

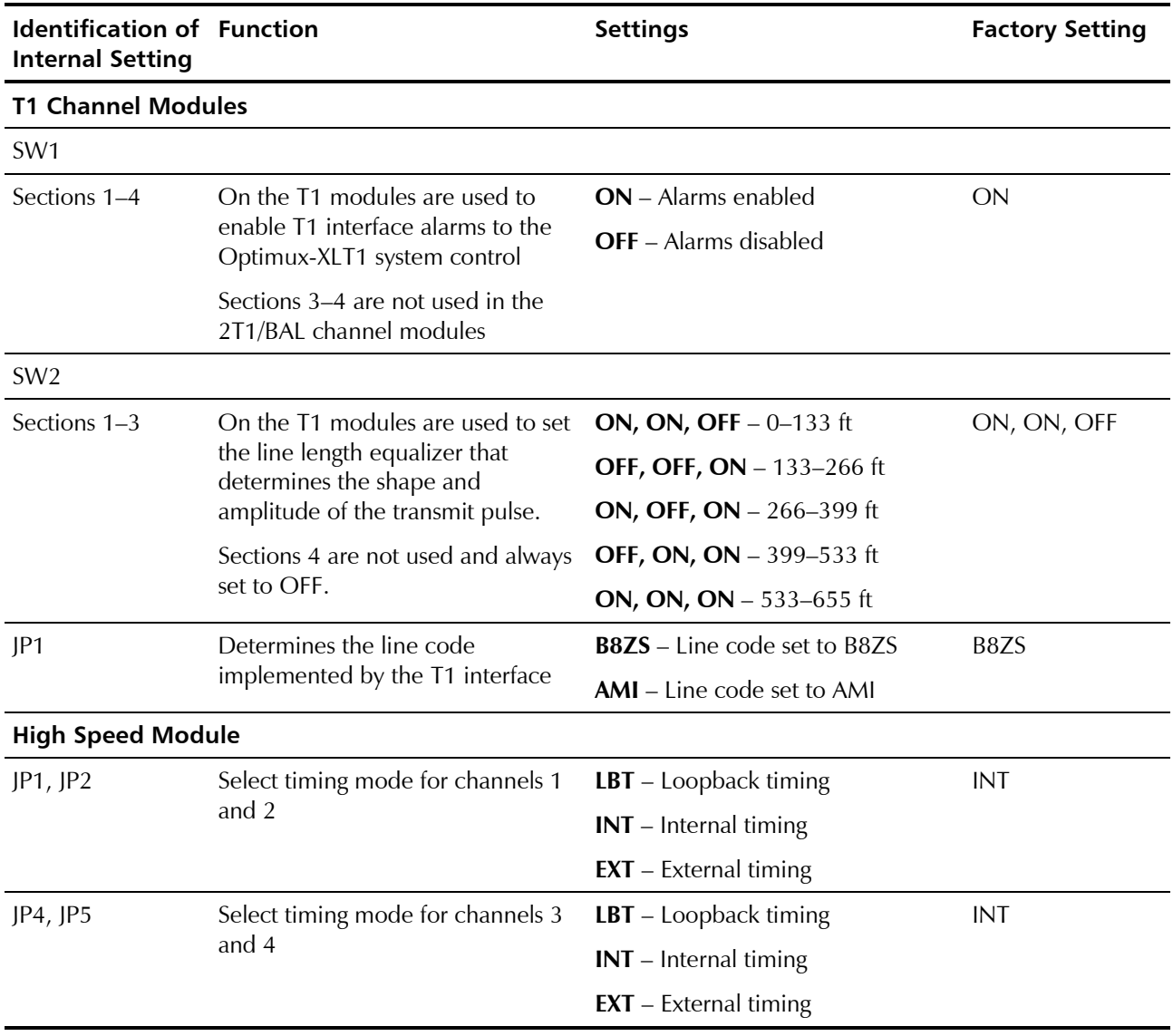

#### <span id="page-28-0"></span>**2.5 Interfaces and Connections**

The T1, Ethernet, Fast Ethernet or High Speed channel connectors are located on the unit front panel, sections A to D. Section A is dedicated to the fixed Ethernet port. Sections (slots) B through D are allocated to T1, Ethernet, Fast Ethernet or High Speed ports (see *Figure 2-4*, *Figure 2-5* and *Figure 2-6*). Except for the fixed Ethernet port, the front panel connections depend on the type of channel module installed as indicated in *Table 2-3*.

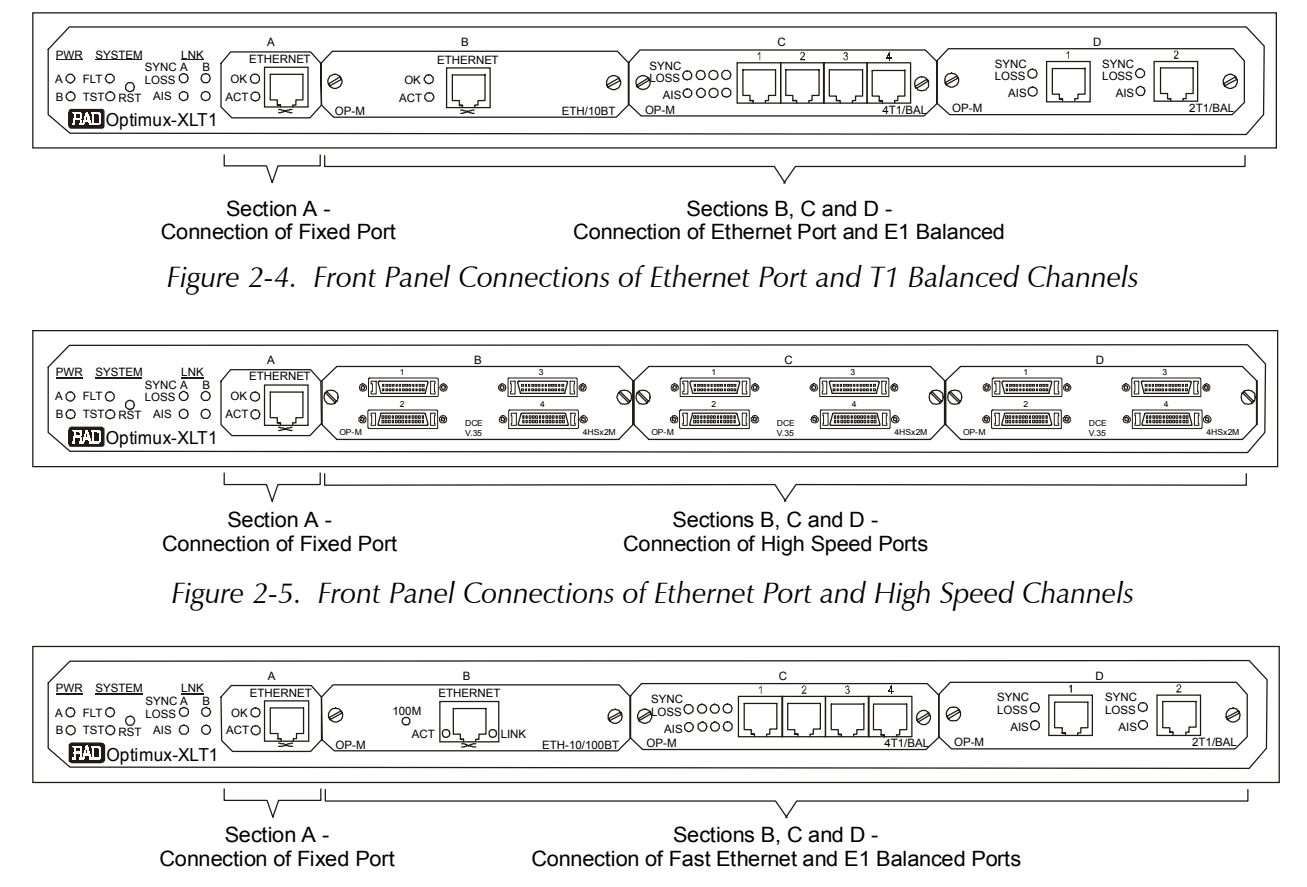

*Figure 2-6. Front Panel Connections of Fast Ethernet Port and T1 Balanced Channels* 

<span id="page-29-0"></span>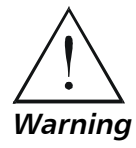

**ELECTRICAL SHOCK HAZARD: Access to the inside of the equipment is permitted only to qualified and authorized service personnel.** 

**Before disconnecting the unit from its cables, verify that the remote unit is turned OFF. Disconnect the unit from the power line and from all the cables before removing the cover.** 

**Dangerous high voltages are present inside the Optimux-XLT1 when it is connected to power. Moreover, under external fault conditions, dangerous high voltages may appear on the lines connected to the Optimux-XLT1.** 

**Capacitors inside the instruments may still be charged even after the unit has been disconnected from the supply source.** 

**Any setting, or repair of the open unit under voltage should be avoided as much as possible and, when inevitable, would be carried out only by a skilled technician who is aware of the hazard involved.** 

**Caution** The Optimux-XLT1 contains components sensitive to electrostatic discharge (ESD). To prevent ESD damage, avoid touching the internal components. Before moving jumpers, touch the Optimux-XLT1 frame.

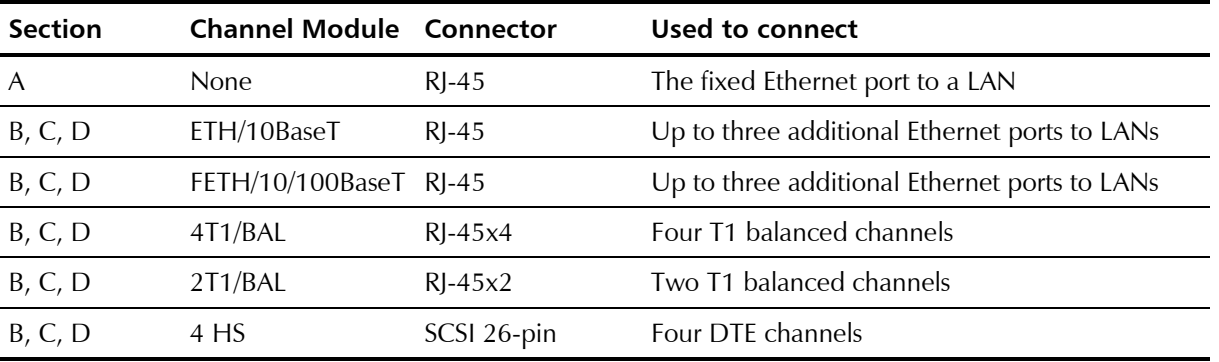

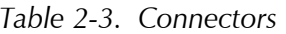

The rear panel of the Optimux-XLT1 unit (see *Figure 2-7*), contains the power, management, alarm and link connectors as indicated in *Table 2-4*.

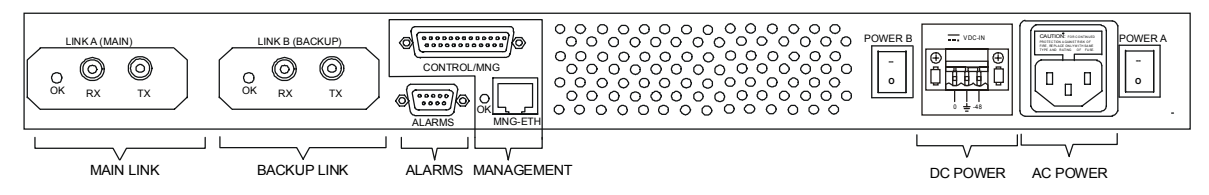

*Figure 2-7. Rear Panel Connections Optimux-XLT1 with Dual Link and Dual Power Supply* 

<span id="page-30-0"></span>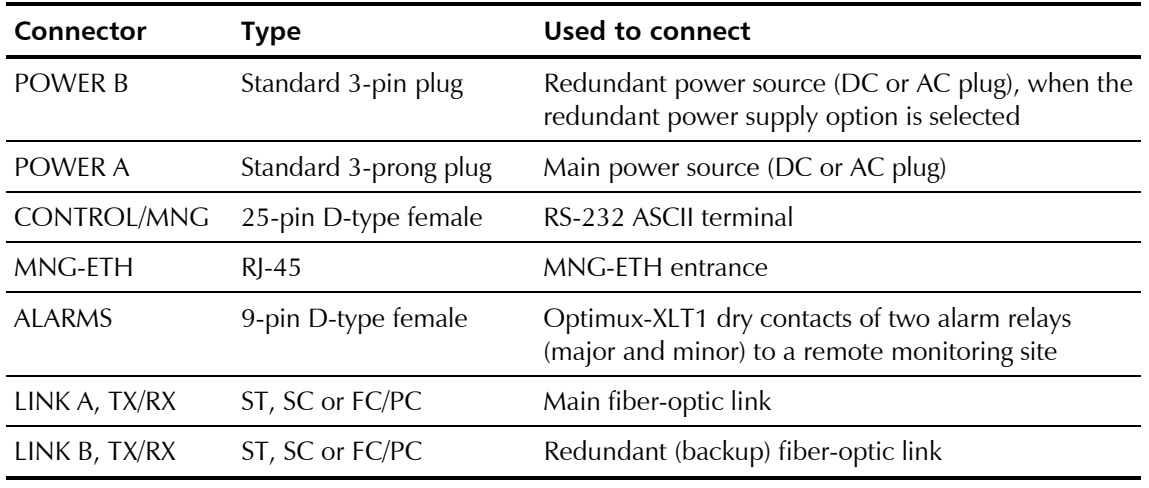

*Table 2-4. Management, Alarm and Link Connectors* 

For the pin assignment of the connectors, refer to the *Interface Specification* appendix.

#### **Channel Connections**

The Optimux-XLT1 has four groups of interface ports designated A to D on the front panel of the unit.

Channel A is a fixed 10BaseT Ethernet port with an RJ-45 connector. The other groups of interface ports should be prepared according to the ordered channel modules (see the *Channel Module Options* table). Any combination of 10BaseT Ethernet, T1 balanced, Fast Ethernet and High Speed modules can be installed in Optimux-XLT1 slots B to D (see *Figure 2-1*). A vacant slot should be closed up using a blank panel.

For T1 lines, the maximum allowable line length between the T1 ports and the user's equipment is 655 ft (200m) according to ANSI T1.102. The cable type and length should be selected accordingly. The length of a standard UTP cable to a 10BaseT Ethernet or 10/100BaseT station is 100 meters (330 ft).

The *Interface Specification* appendix provides the pin allocation for all the connectors.

Connect the channel cables to connectors corresponding to the interface in use (see *Figure 2-4*, *Figure 2-5* and *Figure 2-6*) as indicated in *Table 2-5*.

| <b>Interface</b>        | <b>Connector Type</b> | Note                                                                              |
|-------------------------|-----------------------|-----------------------------------------------------------------------------------|
| G.703 balanced          | $RI-45$               | Channel numbers 1 to 4 for the 4T1/BAL modules, 1<br>and 2 for the 2T1/BAL module |
| Ethernet, Fast Ethernet | $RI-45$               | Physical connection $\times$                                                      |
| НS                      | SCSI 26-pin           | To achieve the desired connector type, use the<br>supplied adapter cable          |

*Table 2-5. Cable to Interface Connections* 

#### <span id="page-31-0"></span>**Fiber Optic Link Connections**

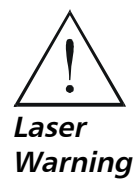

**Eye damage may be caused by a broken or non-terminated fiber-optic or connector if the laser beam is viewed directly or with improper optical instruments.** 

One or two (main and backup) link interfaces are provided according to order. The fiber optic interfaces can be of optical type only.

In normal operation a module must be installed in the main link.

For the properties and specifications of the optical link interfaces, refer to the *Fiber Optic Interface Options* table.

When working with WDM modules, the two types SF1 and SF2 must work one opposite the other. SF1 does not work opposite SF1 and SF2 does not work opposite SF2.

*While link redundancy is OFF, it is recommended not to install the backup link so as not to receive a major alarm indication (while the backup link is in sync loss).*  **Note** 

> Connect each fiber optic link interface (main and backup), in accordance with the type of interface installed for that link as indicated in *Table 2-6*.

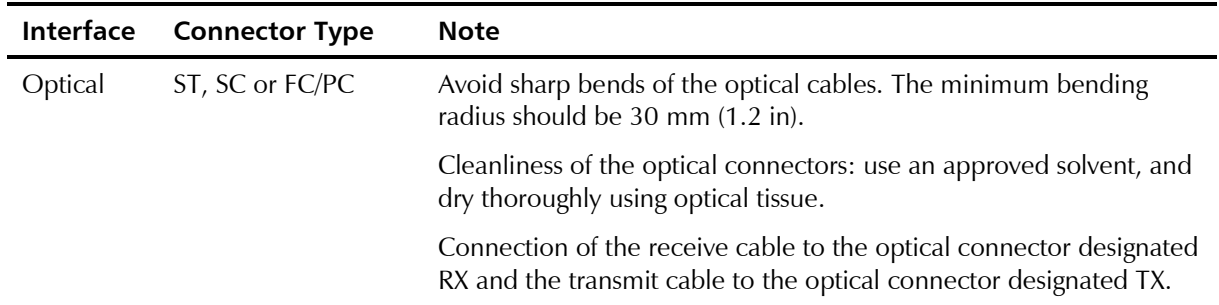

#### *Table 2-6. Fiber Optic Link Connections*

#### **Alarm Connection**

The alarm cable is terminated with a 9-pin D-type male connector on the unit side. The maximum rating of the alarm relay contacts for planning the monitoring means and cabling is 1 Amp, 60 VDC and 30 VAC.

The dry contacts of the Optimux-XLT1 alarm relays (major and minor) are connected to a remote monitoring site via the rear panel ALARM connector (see *Figure 2-7*).

#### <span id="page-32-0"></span>**Management Connections**

The Optimux-XLT1 can be managed via:

- V.24/RS-232 terminal. The connection cable to the V.24/RS-232 interface on the unit's rear panel should be terminated with a 25-pin D-type male connector. The nominal length of the cable for a data rate of 19.2 kbps is 16m (50 ft).
- Ethernet port. The connection cable to the MNG-ETH interface on the unit's front and rear panels should be terminated with an RJ-45 connector.

Connect the management cable to the required management port. The options available are indicated in *Table 2-7*.

| Interface        | <b>Connector Type</b> | Note maximum cable length             |
|------------------|-----------------------|---------------------------------------|
| RS-232           | 25-pin D-type         | 16m (50 ft) for a 19.2 kbps data rate |
| Ethernet, Port A | RI-45                 | 100m for a UTP cable, type 3          |
| MNG-ETH          | RI-45                 | 100m for a UTP cable, type 3          |

*Table 2-7. Management Port Options* 

#### **Power Connection**

The Optimux-XLT1 chassis ground is connected to the protective ground (middle) pin of the power connectors, both for the AC and DC versions of the unit.

Intentional disconnection of the protective ground is prohibited since such an action may expose personnel to electrical shock hazards.

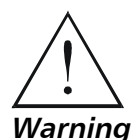

**Before switching on or connecting any cable, the protective ground terminal (see Figure 2-1) must be connected to the protective ground connector of the power cord. The power plug shall only be inserted in a socket outlet provided with a protective ground contact. The protective action must not be negated by use of an extension cord (power cable) without a protective conductor (grounding).** 

For AC or DC power connections, refer to *Site Requirements & Prerequisites* on page 2-1.

## <span id="page-34-0"></span>**Chapter 3**

## **Operation**

#### **3.1 Optimux-XLT1 Controls**

This chapter presents information and description of the Optimux-XLT1 front panel and rear panel controls and the operating procedure for turn ON.

#### **Front Panel Controls**

The Optimux-XLT1 front panel provides the LED indications and the connections to the Ethernet LAN and to the T1 channels as shown in *Figure 3-1*. *Table 3-1*lists the functions of the LEDs, switch and connectors located on the Optimux-XLT1 front panel. *Figure 3-2*and *Figure 3-3* show the High Speed and Fast Ethernet modules front panel. The index numbers in *Table 3-1*correspond to the balloon numbers in *Figure 3-1*, *Figure 3-2*and *Figure 3-3*.

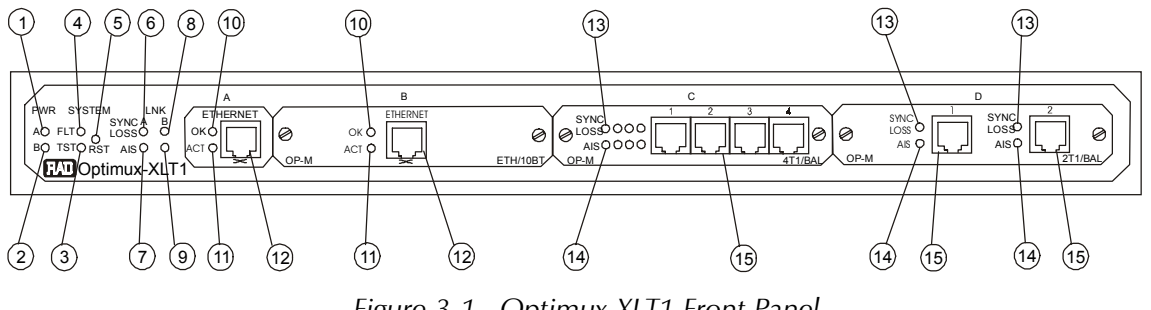

*Figure 3-1. Optimux-XLT1 Front Panel* 

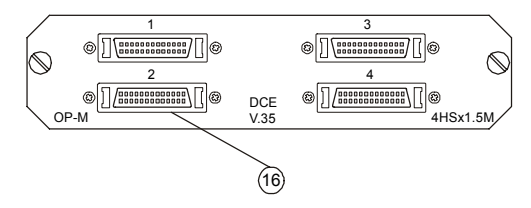

*Figure 3-2. High Speed Module Panels* 

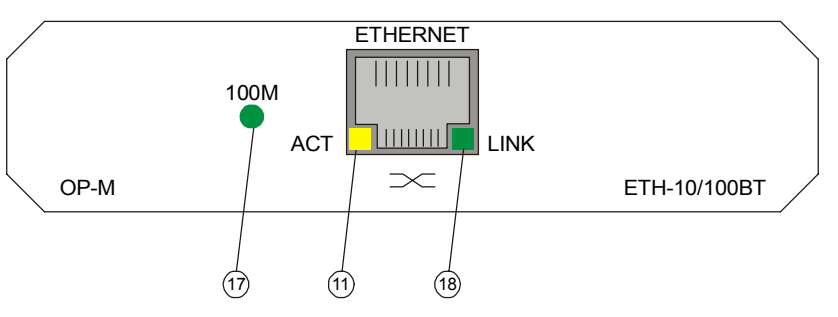

*Figure 3-3. Fast Ethernet Module Panel* 

<span id="page-35-0"></span>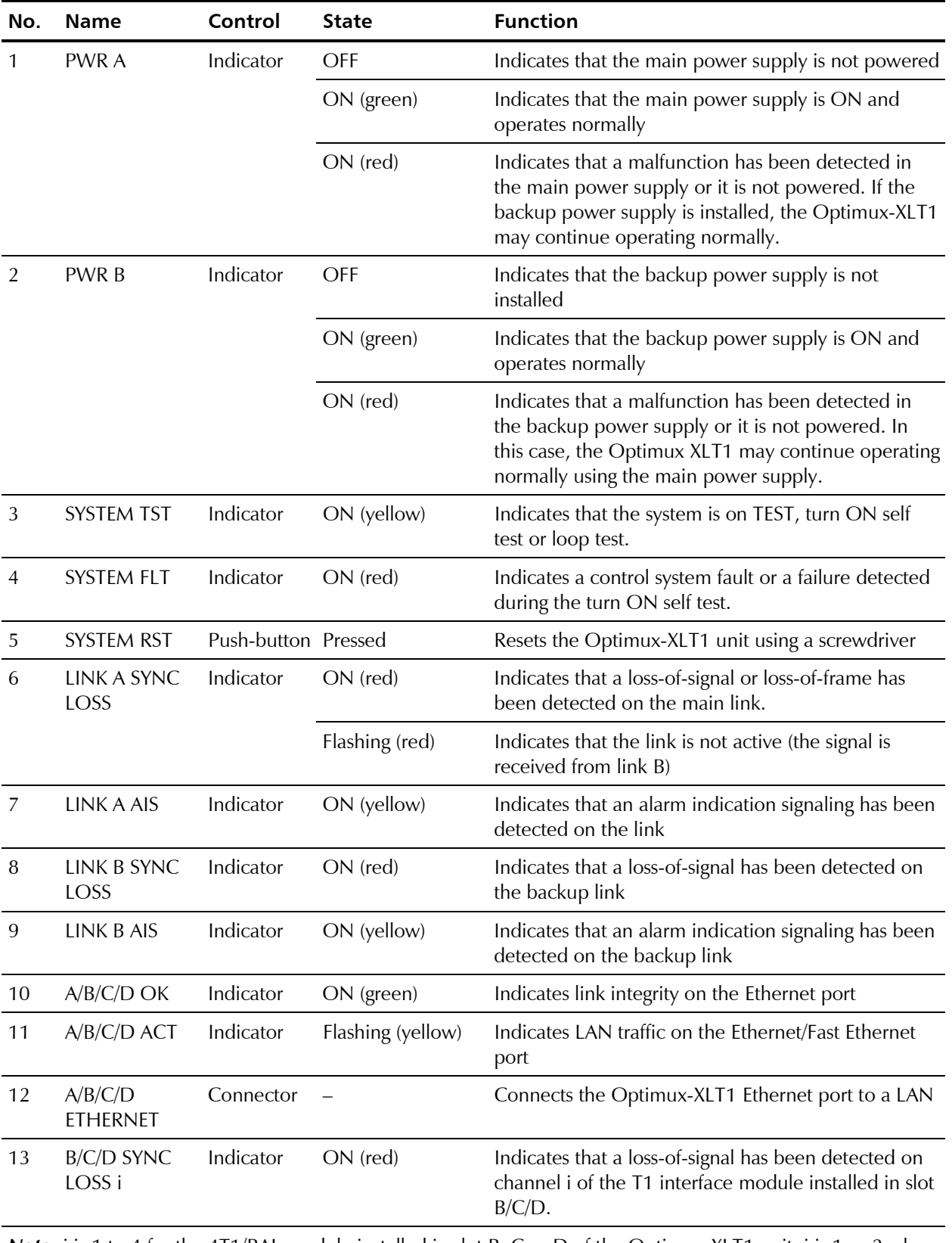

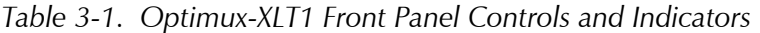

*Note*: i is 1 to 4 for the 4T1/BAL module installed in slot B, C or D of the Optimux-XLT1 unit. i is 1 or 2 when 2T1/BAL is installed.
| No. | <b>Name</b>       | Control   | <b>State</b> | <b>Function</b>                                                                  |
|-----|-------------------|-----------|--------------|----------------------------------------------------------------------------------|
| 14  | $B/C/D$ AIS i     | Indicator | ON (yellow)  | Indicates that an alarm indication signaling has been<br>detected on T1 port i   |
| 15  | $B/C/D$ i         | Connector |              | Connects T1 port i of the T1 module installed in slot<br>B/C/D to the T1 network |
| 16  | $B/C/D$ i         | Connector |              | Connects HS DTE to the module installed in slot B,<br>$C$ or $D$                 |
| 17  | $B/C/D$ 100M      | Indicator | $ON$ (green) | Indicates speed of 100 Mbps on the Fast Ethernet<br>port                         |
| 18  | <b>B/C/D LINK</b> | Indicator | ON (green)   | Indicates link integrity on the Fast Ethernet port                               |

*Table 3-1. Optimux-XLT1 Front Panel Controls and Indicators (Cont.)* 

#### **Rear Panel Controls**

The Optimux-XLT1 rear panel provides the link, alarm, management and power connections and the status indications associated with these connections as shown in *Figure 3-4*. *Table 3-2* lists the functions of the connectors and switches located on the Optimux-XLT1 rear panel. The index numbers in *Table 3-2* correspond to the balloon numbers in *Figure 3-4*.

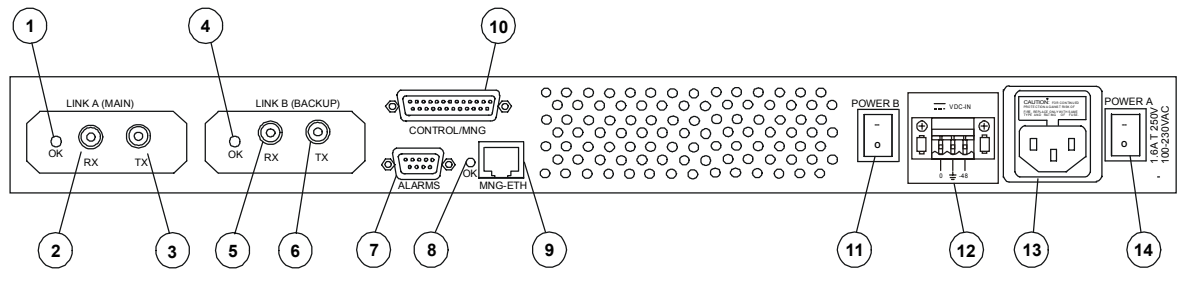

*Figure 3-4. Optimux-XLT1 Rear Panel* 

Optimux-XLT1 Controls 3-3

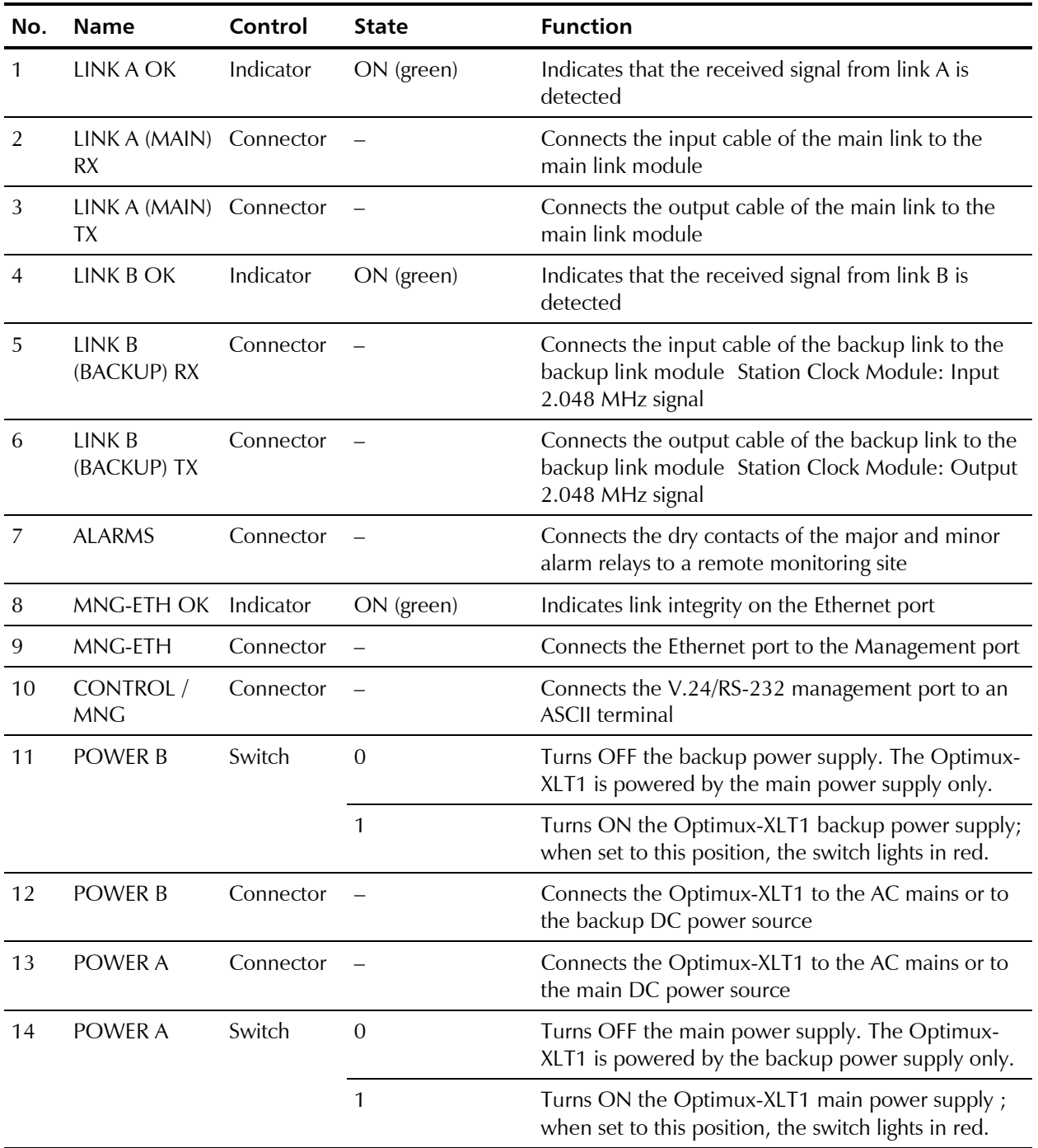

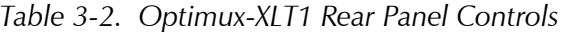

## **3.2 Operating Instructions**

## **Turn ON**

#### ➤ **To turn ON a unit with a single power supply module:**

Set POWER A switch to ON.

The PWR A indicator on the front panel must light in green.

#### ➤ **To turn ON a unit with two power supply modules:**

- 1. Set at least one of the two rear POWER switches to ON.
- 2. To achieve power supply redundancy, turn ON both POWER switches.
- 3. The PWR A and PWR B indicator(s) on the front panel must light in green indicating that the power consumption of the unit is shared between the two supplies.
- *For the first operation and before synchronization of two units, declare the link redundancy in the same configuration for both units. In addition, declare the timing for both units in a valid configuration (i.e. not both units on Loop Back Timing – LBT).*  **Note**

## **Normal Indications**

During normal operation, the LED indications shown in *Table 3-3* should appear:

| <b>LED</b>    | <b>State</b>     | <b>Indicates</b>                               |
|---------------|------------------|------------------------------------------------|
| <b>PWR</b>    | ON, green        | Power supplies of the OPTIMUX-XLT1 unit active |
| FI T          | <b>OFF</b>       | Self test passes                               |
| <b>TST</b>    | <b>OFF</b>       | No diagnostic test is performed                |
| OK            | ON, green        | Link integrity of the Ethernet ports           |
| <b>ACT</b>    | Flashing, yellow | Ethernet port traffic                          |
| SYNC LOSS OFF |                  | No loss of receive signal on T1 ports          |
| <b>AIS</b>    | ∩FF              | No AIS received on T1 ports                    |

*Table 3-3. LED Indications* 

## **Redundancy Functions**

The redundant power supply and the redundant link module ensure the Optimux-XLT1 operation even when one of these critical modules fails.

### **Link Redundancy**

When the redundant link is installed (backup module and link A) and the linkredundancy is set to AUTOMATIC from the terminal or SNMP, the Optimux-XLT1 starts using the main link. It will automatically switch to the backup link when the main link fails (signal loss/sync loss). The LINK A/B SYNC LOSS LED on the front panel indicates the deactivated link. If the failure is due to signal loss, the Optimux-XLT1 will switch back to the main link, when the signal is recovered in the main link. If the failure is due to sync loss, the backup link becomes the active link until signal loss/sync loss occurs on the backup link.

When the redundant link is installed and the management link-redundancy is MANUAL, the Optimux-XLT1 starts using the main link. It will automatically switch to the backup link when the main link fails (signal loss/sync loss). The LINK A/B SYNC LOSS LED on the front panel indicates the deactivated link. The backup link remains active even when the main link recovers. Switching back to the main link is performed by setting the link-redundancy to AUTOMATIC from the terminal or by turning the system OFF and then ON.

When the management link-redundancy is OFF, the redundancy function is not available.

## **Power Supply Redundancy**

In the redundant power supply mode, both supplies share the Optimux-XLT1 power consumption. If one of the power supply modules fails, the entire power consumption of the unit is automatically drawn from a single power supply. In this case, the respective PWR LED on the front panel indicates the active power supply.

*All changes made to the terminal or SNMP in link redundancy mode at the local site automatically affect the remote site.*  **Note** 

## **Turn OFF**

Set the Optimux-XLT1 rear power switch (switches) to OFF.

# **Chapter 4**

# **Supervisory Port Software Configuration**

## **4.1 Introduction**

The Optimux-XLT1 parameters can be configured from a supervisory terminal connected to the unit's CONTROL/MNG connector. Remote management is also possible using the Telnet communication protocol through the unit's MNG-ETH connector.

## **4.2 Accessing and Exiting the Supervisory Terminal**

- ➤ **To access the supervisory terminal for configuration:** 
	- 1. Connect an ASCII ANSI terminal, or a PC capable of emulating an ASCII ANSI terminal, to the 25-pin CONTROL/MNG connector on the rear panel of the Optimux-XLT1 (for the cable wiring diagram, refer to the *Control Cable Wiring* figure).
	- 2. Set the terminal communication parameters to: 19,200 baud, 8 bits/character, one stop bit and no parity bit.

Optimux-XLT1 automatically detects and adapts itself to terminal baud rates of 9600, 19200, 38400, 57600 and 115200 bps only.

- 3. Turn the unit on and immediately press <Enter> four or more times. If the correct baud rate was detected, dots will start to appear correctly on the terminal screen.
- 4. Press the dot <.> key once to set the parity and to complete the detection. This baud setting will be saved in non-volatile RAM.

If the auto-detection fails, the baud rate of the Optimux-XLT1 management port is the last baud rate that was written in the non-volatile RAM.

- 5. If a PC is used, run a terminal emulation program.
- 6. Reset the Optimux-XLT1 or turn it ON.

The Optimux-XLT1 Main Menu appears.

Accessing and Exiting the Supervisory Terminal 4-1

*All the example screens shown in this chapter are for different hardware/software situations that are available.*  **Note** 

## MAIN MENU RAD Data Communications Ltd. OPTIMUX - XLT1 \*\*\*\*\*\*\*\*\*\*\*\*\*\*\*\*\*\*\*\*\*\*\*\*\*\*\*\*\*\*\*\*\*\*\*\*\*\*\*\*\* SW version 4.0 HW Revision H 1. Local device 2. Remote device Enter your choice:

- 7. Type **1** for the Local Device menu or **2** for the Remote Device menu. The Optimux-XLT1 Local Device or Remote Device screen appears.
- *All the following screens for the Local Device and the Remote Device are the same,*  except Download, SNMP and parts of the interface configuration screens, which are *not available for the Remote Device.*  **Note**

*The top left corner of each screen indicates the screen that applies to a Local Device or a Remote Device.* 

*When working with the remote device, all changes take affect within 120 seconds.* 

## LOCAL DEVICE LOCAL OPTIMUX MENU ------------------ 0. Exit 1. Device Information 2. Interface 3. Software Download (not available in Telnet) 4. SNMP Parameters 5. Reset 6. Change password Enter your choice:

#### ➤ **To exit the supervisory terminal:**

Type **0** or press **ESC** in any menu screen and in any subsequent screen that may appear.

## **4.3 Changing Parameter Settings**

The configurable parameters can be changed using a series of menus and submenus (see *Figure 4-1*).

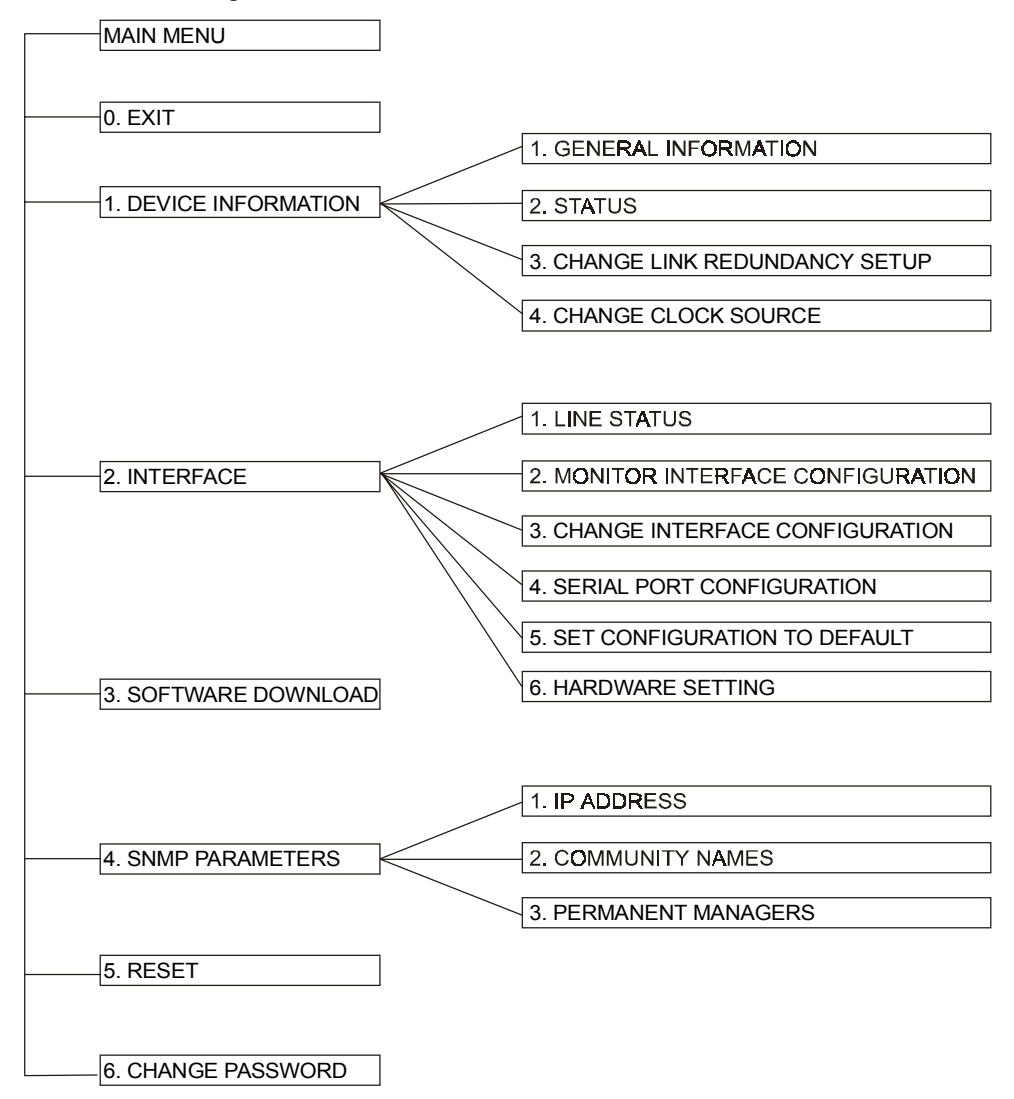

*Figure 4-1. Software Configuration Menu Map* 

#### ➤ **To set a parameter in a menu:**

- 1. Type the number of the parameter to be changed.
- 2. Enter the new parameter value according to the prompt message appearing on the screen.
- 3. If you wish to leave the current value, press ESC.
- 4. To exit to the previous screen, type 0 in any screen.

Each configuration screen contains the following parameter information: name, current value and when the option is selected, the applicable value(s).

## **4.4 The Optimux-XLT1 Device Information**

#### ➤ **To access the device information:**

Type **1** in the Optimux-XLT1 Local Device screen.

The Device Information Menu screen appears.

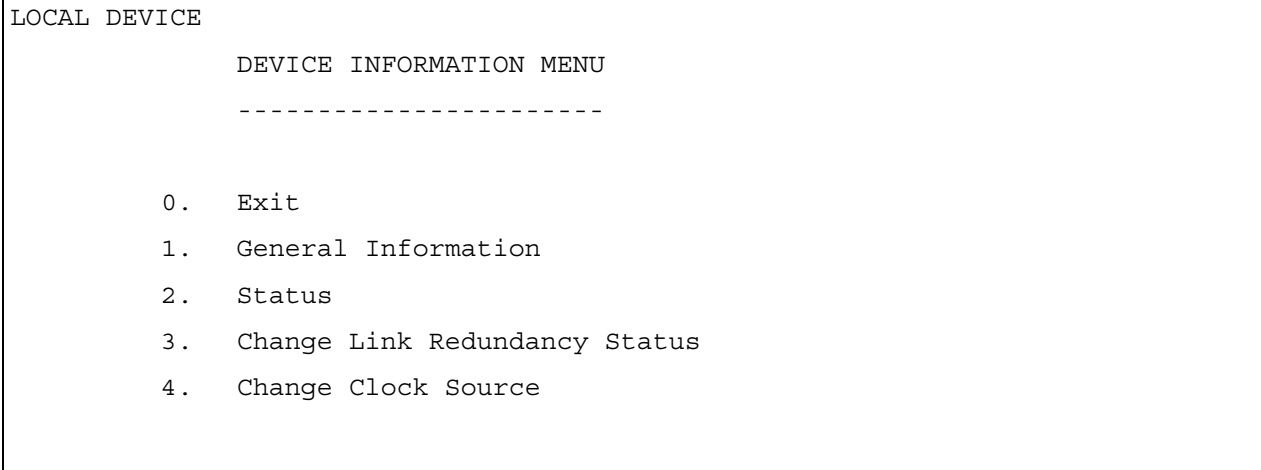

Enter your choice:

## **Viewing the Optimux-XLT1 Versions**

#### ➤ **To view the hardware and software revisions:**

Type **1** in the Device Information Menu.

The General Information screen appears.

```
LOCAL DEVICE 
               GENERAL INFORMATION 
               ------------------- 
          Hardware revision H 
          Software version SW Version 4.0 
          Management channel Through module A 
          0. Exit 
          Enter your choice:
```
The Management channel shows one of the following states:

**Through module A** indicates MNG-ETH port is set to Port A. **Separate port (back panel)** indicates MNG-ETH port is set to Separate.

4-4 The Optimux-XLT1 Device Information

## **Viewing the Optimux-XLT1 Component Status**

#### ➤ **To view the status of the functional blocks:**

Type **2** in the Device Information Menu screen.

The Status Information screen appears.

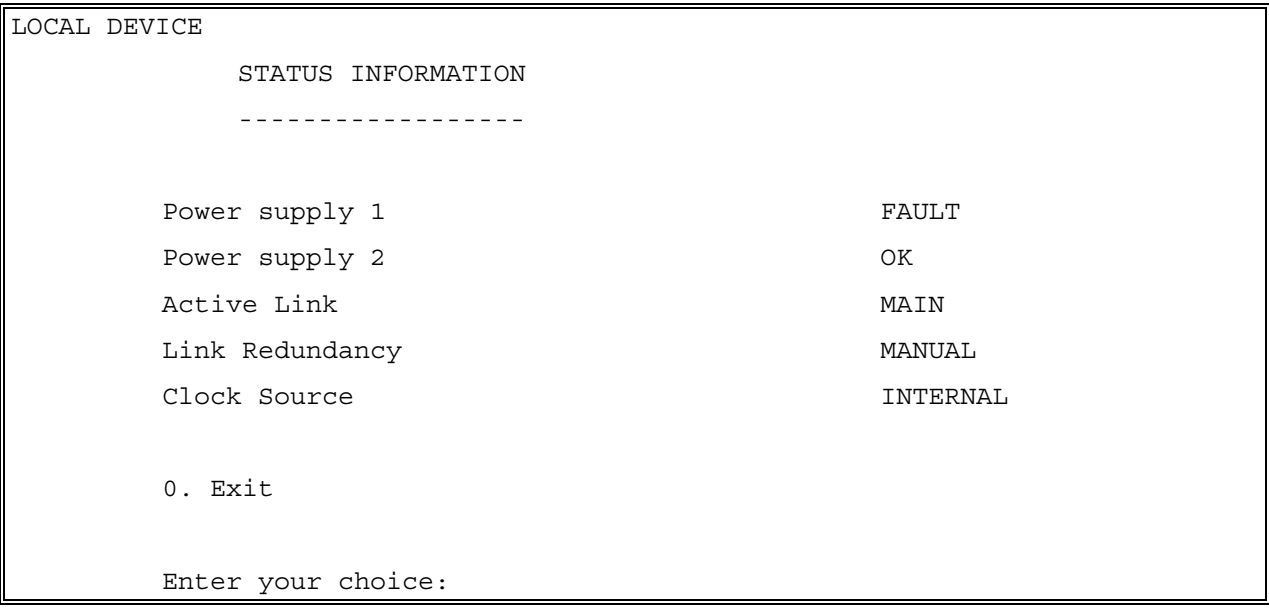

The applicable states for power supplies are indicated in *Table 4-1*.

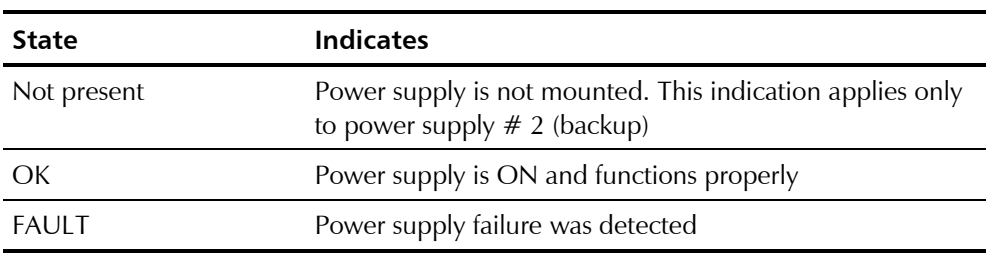

*Table 4-1. Power Supply States* 

## **Setting Link-Redundancy**

#### ➤ **To change the link-redundancy setting:**

1. Type **3** in the Device Information Menu screen.

The Change Link Redundancy screen appears.

## LOCAL DEVICE CHANGE LINK REDUNDANCY ---------------------- 0. Exit. 1. Redundancy status AVAILABLE 2. Redundancy setup MANUAL

#### Enter your choice:

- 2. Type **2** to enter the redundancy setup.
- 3. Type **1** for AUTOMATIC, **2** for MANUAL, **3** for OFF, or press ESC to cancel your choice.
- 4. To exit to the screen, type **0**.

#### *1. Redundancy status is not available for changes, but you can change*  **Notes**  *Redundancy status even if the status is "NOT AVAILABLE". (And in that case your change will take place once the status "AVAILABLE").*

- 2. When in normal operation, the link redundancy setting must be changed only *after the system has been operating and synchronized for 120 sec on the same link.*
- *3. Changes to the link redundancy mode take affect up to 120 seconds after being made.*
- *4. Before synchronizing two Optimux-XLT1 units, the link redundancy mode of both units must be the same.*

## **Changing the Clock Source**

#### ➤ **To change the clock source:**

Type **4** in the Device Information Menu screen.

The Clock screen appears.

LOCAL DEVICE

CLOCK

-----

- 0. Exit
- 1. Change clock source: INTERNAL
- 2. Reset to default configuration

#### Enter your choice:

#### ➤ **To view and change the clock source:**

- 1. Type **1** to enter the change clock source option.
- 2. Type **1** for LoopBackTiming (RCV clk), **2** for Internal (INT clk), or **0** to cancel your choice.

#### ➤ **To reset to the default clock configuration (INT):**

- 1. Type **2** to perform the reset to default configuration option.
- 2. Confirm the action.
- 3. Type **0** to exit the Clock screen.
- *Option 1 (view and change the clock source) is not available in Hardware Version A.*  Loop back timing is not available at the Remote Device and at the Local Device at *the same time.*  **Note**

## **4.5 The Optimux-XLT1 Interface**

#### ➤ **To view the interface information:**

Type **2** in the Optimux-XLT1 Local Device screen.

The Interface Menu screen appears.

```
LOCAL DEVICE 
                INTERFACE MENU 
                -------------- 
           0. Exit 
           1. Line Status 
           2. Monitor Interface Configuration 
           3. Change Interface Configuration 
          4. Serial Port Configuration 
           5. Set Configuration to Default 
           6. Hardware Setting 
           7. Interface Status 
          Enter your choice:
```
#### **Viewing Status of Transmission Interfaces**

#### ➤ **To view the status of the T1, Ethernet, HS, FETH and Fiber Optic interfaces:**

Type **1** in the Interface Menu screen.

The Line Status screen appears.

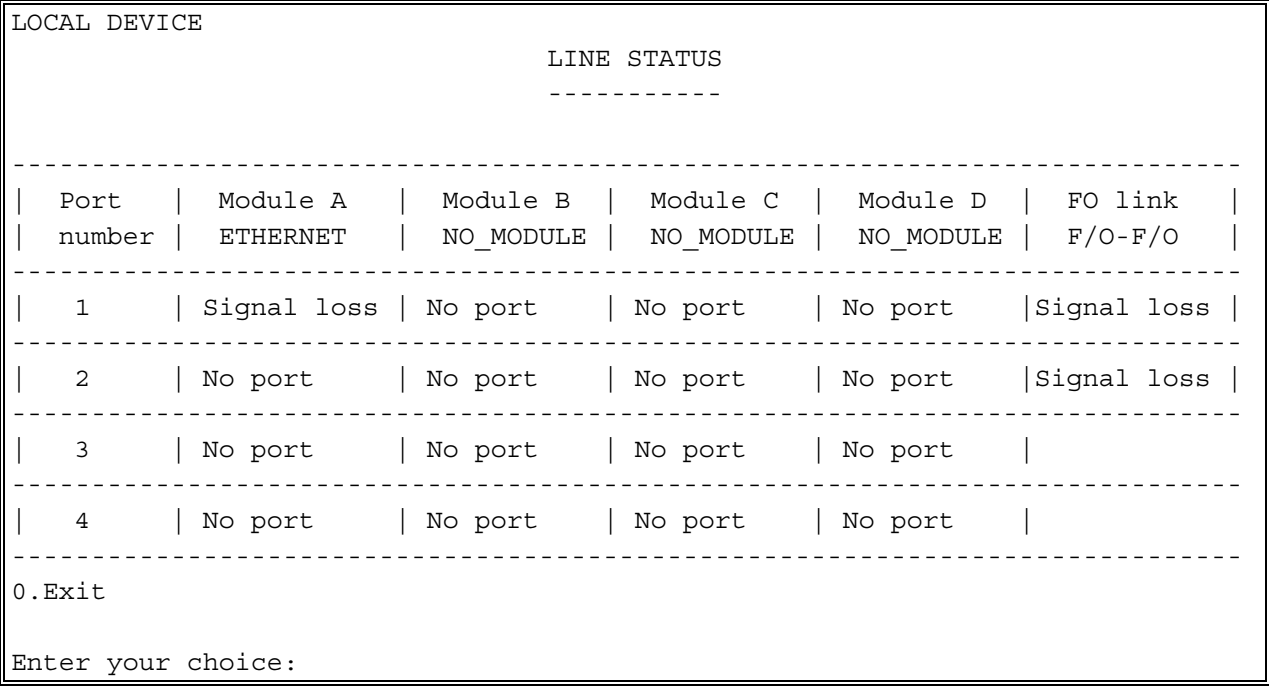

The interface ports are characterized by the states indicated in *Table 4-2*.

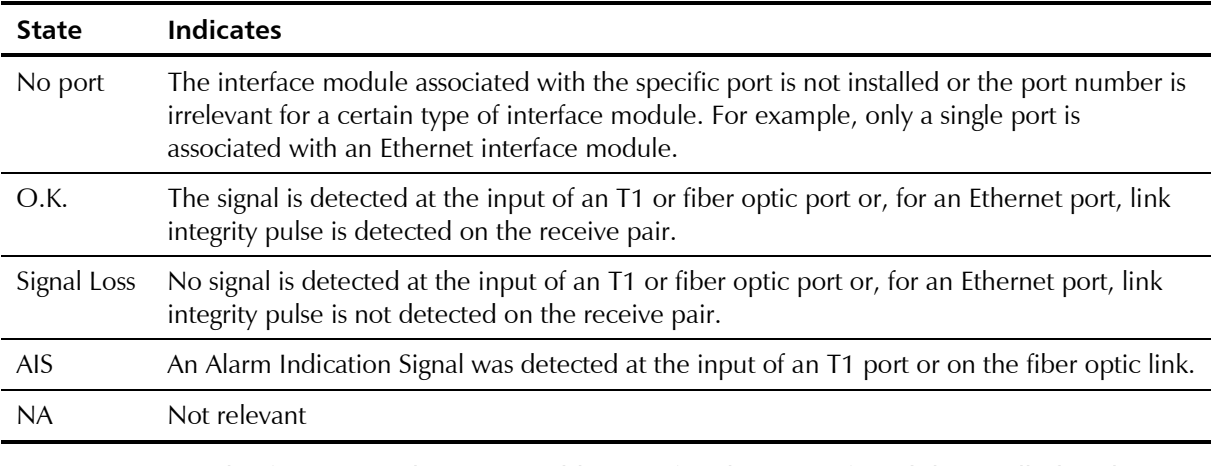

*Table 4-2. Interface Ports* 

The first row in the screen table specifies the type of module installed in the Optimux-XLT1 slot. For example, 4T1\_UTP in slot B specifies a 4-port balanced T1 module.

For the HS interface, the state is always characterized as NA.

#### **Viewing Configuration of Monitor Interface**

#### ➤ **To view the configuration of the monitor interface:**

Type **2** in the Interface Menu screen.

The Monitor Interface Configuration screen appears.

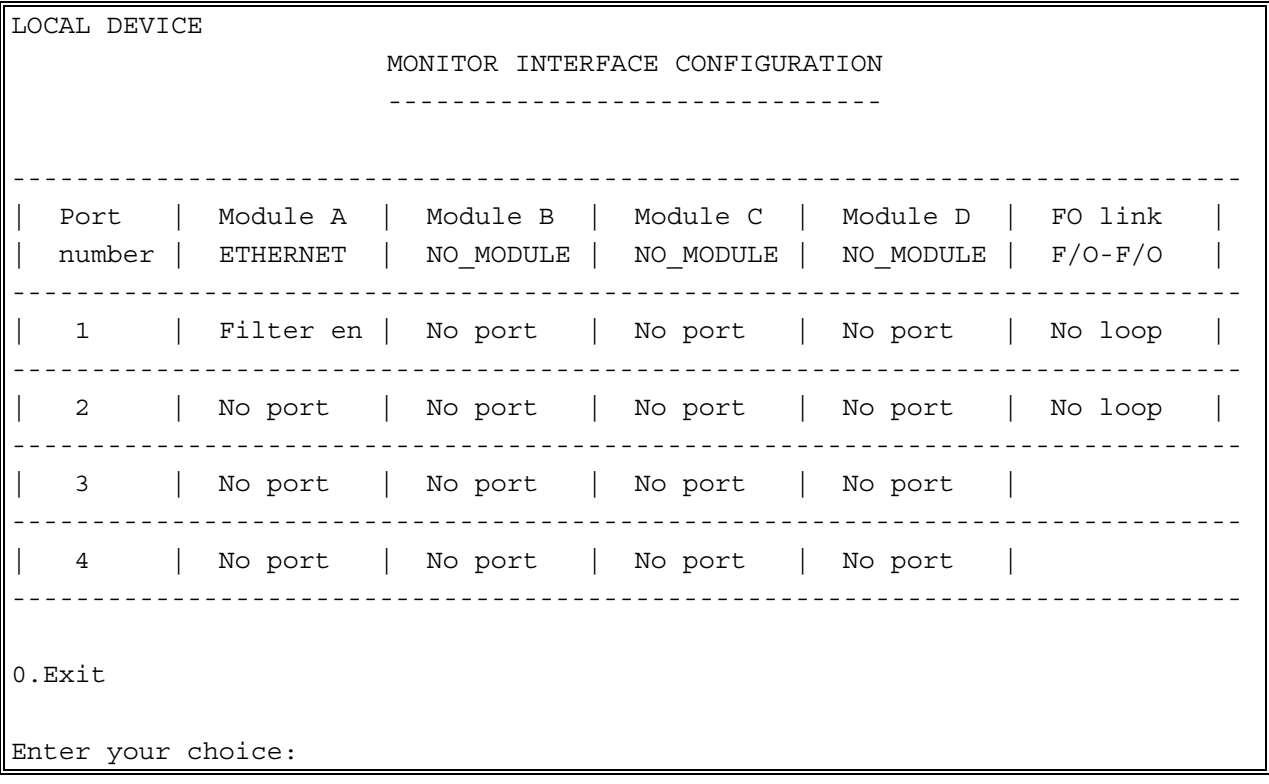

The tributaries and fiber optic settings can be set from the terminal (see *Changing the Configuration of the Interface* on page 4-10). The applicable tributaries and fiber optic interface states are indicated in *Table 4-3*.

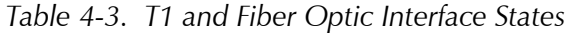

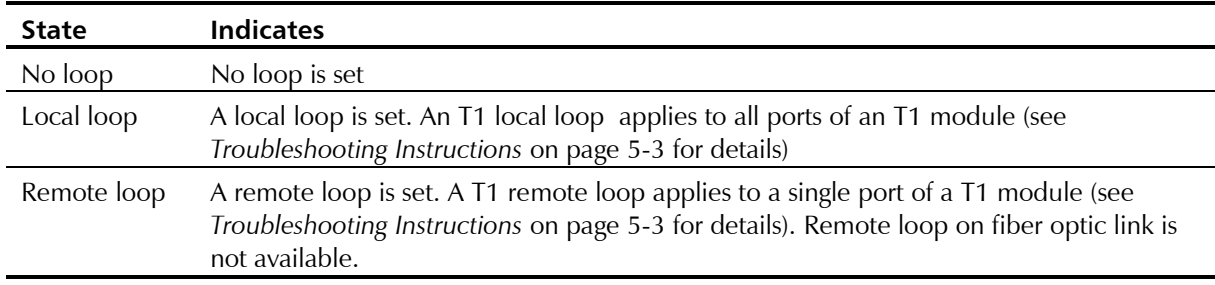

The Ethernet port is set from a DIP switch. The applicable settings are:

| Setting     | <b>Indicates</b>                      |
|-------------|---------------------------------------|
| Half duplex | Ethernet port operates in half duplex |
| Full duplex | Ethernet port operates in full duplex |

*Table 4-4. Ethernet Setting* 

#### **Changing the Configuration of the Interface**

#### ➤ **To change the configuration of the monitor interface:**

4. Type **3** in the Interface Menu screen.

The Change Interface Configuration screen appears.

```
LOCAL DEVICE 
          CHANGE INTERFACE CONFIGURATION 
           ------------------------------ 
    NOTE: To change the configuration of the interface, select it 
           in the next format: 
           - decimal number from 1 to 5 for modules, 
           (1 for module A, 2 for module B,..., 5 for E3 link) 
           - decimal number from 1 to 4 for ports 
           - for E3 link port=1 selects main link, port=2 selects backup link. 
    0. Exit 
    1. Module module A 
   2. Port port 1
    3. Test Configuration Filter enabled 
Enter your choice:
```
- 5. Type **1** to change a module.
- 6. Type **1** for module A, **2** for module B, **3** for module C, **4** for module D, or **5** for an E3 link.
- 7. Type **2** to change ports
- 8. Type **1** for port 1, **2** for port 2, **3** for port 3, or **4** for port 4.

For the E3 link, port 1 selects the main link; port 2 selects the backup link.

## **For an Ethernet module**:

- 9. Type **3**
- 10. Set the test configuration to **filter enabled** or **disabled**. This change takes effect only if switch SW1-3 on the ETH-TOP card or the ETH module is set to OFF. If the switch is set to ON, the status of the interface remains filter enabled regardless of changes made by the supervisory software.

#### **For a Fast Ethernet module:**

- 11. Type **1** to change a module.
- 12. Set the module slot to correspond to the slot of the Fast Ethernet module by typing **1** for module slot A, **2** for module slot B, **3** for module slot C, **4** for module slot D or **5** for E3 link.

The Change Interface Configuration screen changes and appears as follows:

#### LOCAL DEVICE

CHANGE INTERFACE CONFIGURATION

------------------------------

 NOTE: To change the configuration of the interface, select it in the next format:

> decimal number from 1 to 5 for modules, (1 for module A, 2 for module B,..., 5 for E3 link)

0. Exit

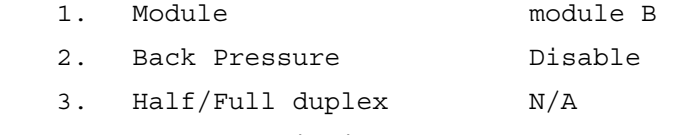

 4. Auto-negotiation Enable 5. Multicast blocking Disable

- 6. Broadcast blocking Disable
- 7. Speed N/A
- 8. Reset

Enter your choice:

13. Type **2** to set the back pressure.

The Change Interface Configuration screen changes and appears as follows:

LOCAL DEVICE CHANGE INTERFACE CONFIGURATION ------------------------------ NOTE: To change the configuration of the interface, select it in the next format: decimal number from 1 to 5 for modules, (1 for module A, 2 for module B,..., 5 for E3 link) 0. Exit 1. Module module B 2. Back Pressure Disable 3. Half/Full duplex N/A 4. Auto-negotiation Enable 5. Multicast blocking Disable 6. Broadcast blocking Disable 7. Speed N/A 8. Reset Choose 1–for 'Back pressure Enable' 2–for 'Back pressure Disable', ESC to cancel

14. Type **1** to enable back pressure or **2** to disable back pressure.

15. Type **3** to set the port operation mode.

The Change Interface Configuration screen changes and appears as follows:

LOCAL DEVICE CHANGE INTERFACE CONFIGURATION ------------------------------ NOTE: To change the configuration of the interface, select it in the next format: decimal number from 1 to 5 for modules, (1 for module A, 2 for module B,..., 5 for E3 link) 0. Exit 1. Module module B 2. Back Pressure Disable 3. Half/Full duplex N/A 4. Auto-negotiation Enable 5. Multicast blocking Disable 6. Broadcast blocking Disable 7. Speed N/A 8. Reset Choose 1–for 'Full duplex' 2–for 'Half duplex', ESC to cancel

16. Type **1** to set operation to full duplex or **2** to set operation to half duplex.

17. Type **4** to set the auto-negotiation function.

The Change Interface Configuration screen changes and appears as follows:

```
LOCAL DEVICE 
         CHANGE INTERFACE CONFIGURATION 
         ------------------------------ 
    NOTE: To change the configuration of the interface, select it 
         in the next format: 
            decimal number from 1 to 5 for modules,
             (1 for module A, 2 for module B,..., 5 for E3 link) 
    0. Exit 
    1. Module module B 
   2. Back Pressure Disable
   3. Half/Full duplex N/A
    4. Auto-negotiation Enable 
    5. Multicast blocking Disable 
    6. Broadcast blocking Disable 
   7. Speed N/A
    8. Reset 
    Choose 1–for 'Auto-negotiation Disable' 2–for 'Auto-negotiation Enable', 
   ESC to cancel
```
18. Type **1** to disable auto-negotiation or **2** to enable auto-negotiation.

19. Type **5** to set multicast blocking.

The Change Interface Configuration screen changes and appears as follows:

LOCAL DEVICE CHANGE INTERFACE CONFIGURATION ------------------------------ NOTE: To change the configuration of the interface, select it in the next format: decimal number from 1 to 5 for modules, (1 for module A, 2 for module B,..., 5 for E3 link) 0. Exit 1. Module module B 2. Back Pressure Disable 3. Half/Full duplex N/A 4. Auto-negotiation Enable 5. Multicast blocking Disable 6. Broadcast blocking Disable 7. Speed N/A 8. Reset Choose 1–for 'Multicast blocking Enable' 2–for 'Multicast blocking Disable', ESC to cancel

20. Type **1** to enable multicast blocking or **2** to disable multicast blocking.

21. Type **6** to set broadcast blocking.

The Change Interface Configuration screen changes and appears as follows:

LOCAL DEVICE CHANGE INTERFACE CONFIGURATION ------------------------------ NOTE: To change the configuration of the interface, select it in the next format: decimal number from 1 to 5 for modules, (1 for module A, 2 for module B,..., 5 for E3 link) 0. Exit 1. Module module B 2. Back Pressure Disable 3. Half/Full duplex N/A 4. Auto-negotiation Enable 5. Multicast blocking Disable 6. Broadcast blocking Disable 7. Speed N/A 8. Reset Choose 1–for 'Broadcast blocking Enable' 2–for 'Broadcast blocking Disable', ESC to cancel

22. Type **1** to enable broadcast blocking or **2** to disable broadcast blocking.

23. Type **7** to set the speed.

The Change Interface Configuration screen changes and appears as follows:

LOCAL DEVICE CHANGE INTERFACE CONFIGURATION ------------------------------ NOTE: To change the configuration of the interface, select it in the next format: decimal number from 1 to 5 for modules, (1 for module A, 2 for module B,..., 5 for E3 link) 0. Exit 1. Module module B 2. Back Pressure Disable 3. Half/Full duplex N/A 4. Auto-negotiation Enable 5. Multicast blocking Disable 6. Broadcast blocking Disable 7. Speed  $N/A$  8. Reset Choose 1–for 10Mbps, 2–for 100Mbps, ESC– for cancel

> 24. Type **1** to set the module speed to 10 Mbps or **2** to set the module speed to 100 Mbps.

25. Type **8** to reset to default settings.

The Change Interface Configuration screen changes and appears as follows:

| CHANGE INTERFACE CONFIGURATION<br>---------------------------<br>To change the configuration of the interface, select it<br>NOTE:<br>in the next format:<br>- decimal number from 1 to 5 for modules,<br>(1 for module A, 2 for module B, , 5 for E3 link)<br>Exit<br>0.<br>Module<br>module B<br>1.<br>Back Pressure<br>Disable<br>2.<br>Half/Full duplex<br>N/A<br>$3$ .<br>Enable<br>Auto-negotiation<br>4.<br>Multicast blocking Disable<br>5.<br>Broadcast blocking Disable<br>6.<br>N/A<br>Speed<br>7.<br>8.<br>Reset | LOCAL DEVICE |  |  |  |  |  |
|----------------------------------------------------------------------------------------------------|--------------|--|--|--|--|--|
|                                                                                                    |              |  |  |  |  |  |
|                                                                                                    |              |  |  |  |  |  |
|                                                                                                    |              |  |  |  |  |  |
|                                                                                                    |              |  |  |  |  |  |
|                                                                                                    |              |  |  |  |  |  |
|                                                                                                    |              |  |  |  |  |  |
|                                                                                                    |              |  |  |  |  |  |
|                                                                                                    |              |  |  |  |  |  |
|                                                                                                    |              |  |  |  |  |  |
|                                                                                                    |              |  |  |  |  |  |
|                                                                                                    |              |  |  |  |  |  |
|                                                                                                    |              |  |  |  |  |  |
|                                                                                                    |              |  |  |  |  |  |
|                                                                                                    |              |  |  |  |  |  |
|                                                                                                    |              |  |  |  |  |  |
| Type 'reset' to confirm reset to default setting, ESC- cancel                                                                                                    |              |  |  |  |  |  |

26. Type **reset** to reset the module back to its default settings.

The fields needed in order to configure an interface are indicated in *Table 4-5*.

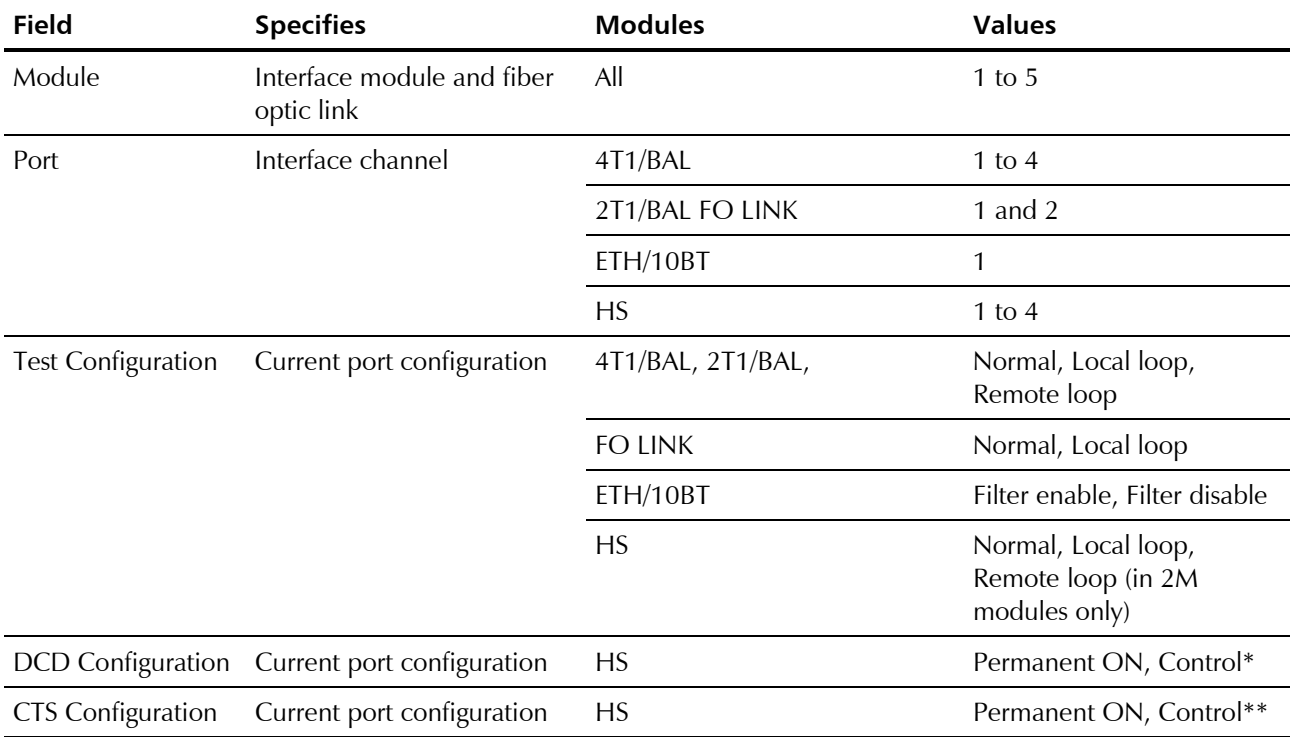

*Table 4-5. Fields in the Change Interface Configuration Screen* 

ON when the active link is OK (no sync loss, frame loss or AIS)

\*\* ON when RTS is ON

The Ethernet filtering configuration of the fixed Ethernet can be changed from this screen. The factory setting is **filter enable**. The change will take affect only if switch SW1-3 on the ETH-TOP card is set to OFF.

*1. Under the remote device at the fiber-optic module no loop is available. Under the local device at the fiber-optic module the remote loop is not available.*  **Notes** 

> *2. Turning the unit OFF and ON or removing and reassembling a changeable ETH module changes back the filtering configuration to 'filter enable'.*

The Optimux-XLT1 Interface 4-19

## **Changing the Configuration of the Serial Port**

#### ➤ **To change the configuration of the serial port:**

1. Type **4** in the Interface Menu screen.

The Serial Port Configuration screen appears.

```
LOCAL DEVICE 
               SERIAL PORT CONFIGURATION 
               ------------------------- 
          0. Exit. 
          1. Baud rate. 38400 baud 
          2. parity. NO 
          Enter your choice:
```
- 2. Type **1** to set the baud rate
- 3. Type **4** for 9600, **6** for 19200, **7** for 38400, **8** for 57600, or **9** for 115200 bps.
- 4. Type **2** to set the parity
- 5. Type **0** for no parity, **1** for even, or **2** for odd.
- 6. Confirm the action.
- 7. Type **0** to exit the Serial Port Configuration screen.

## **Resetting to the Default Configuration**

#### ➤ **To reset all T1 and fiber optic interfaces to "Normal" operation:**

1. Type **5** in the Interface Menu screen.

The Set Configuration to Default screen appears.

```
LOCAL DEVICE 
           SET CONFIGURATION TO DEFAULT 
           ---------------------------- 
    NOTE: After performing this operation all interfaces 
            will be set to NORMAL configuration. 
           0. Exit 
           1. Reset to default configuration 
           Enter your choice: 1 
           Type 'reset' to confirm reset to default setting, ESC to cancel: 
           reset 
          All interfaces have been set to default!
```
- 2. Type **1** to perform the reset to default configuration option.
- 3. Type **reset** to confirm or press ESC to cancel your choice.
- 4. Type **0** to exit the Set Configuration to Default screen.

### **Viewing Hardware Setting**

#### ➤ **To view the hardware setting:**

Type **6** in the Interface Menu screen.

The Hardware Setting screen appears.

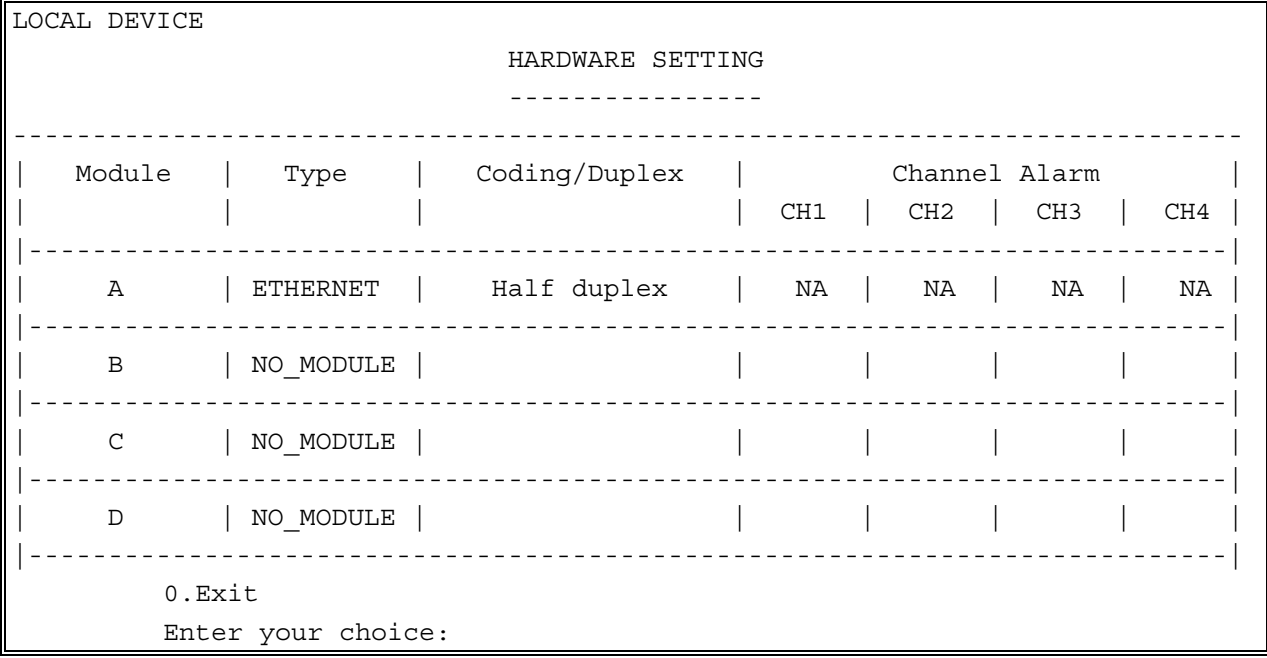

## **Viewing Interface Status**

#### ➤ **To view the interface status:**

Type **7** in the Interface Menu screen.

The Interface Status screen appears.

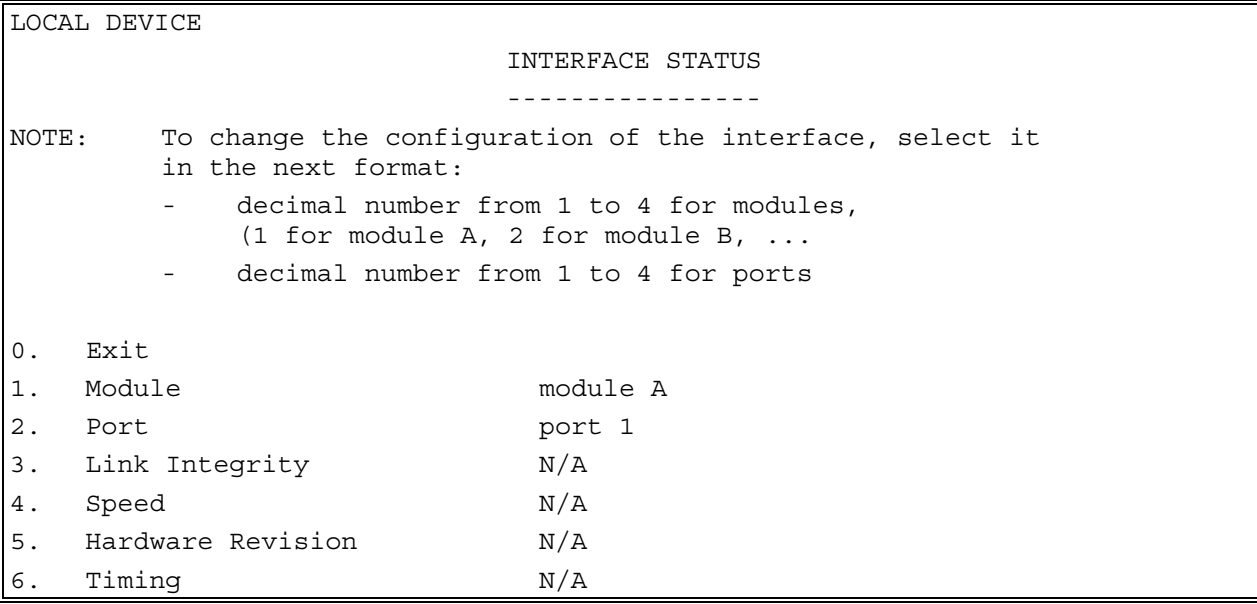

## **4.6 The Optimux-XLT1 Software Download**

#### ➤ **To download software:**

1. Type **3** in the Optimux-XLT1 Local Device screen. The Software Downloading screen appears.

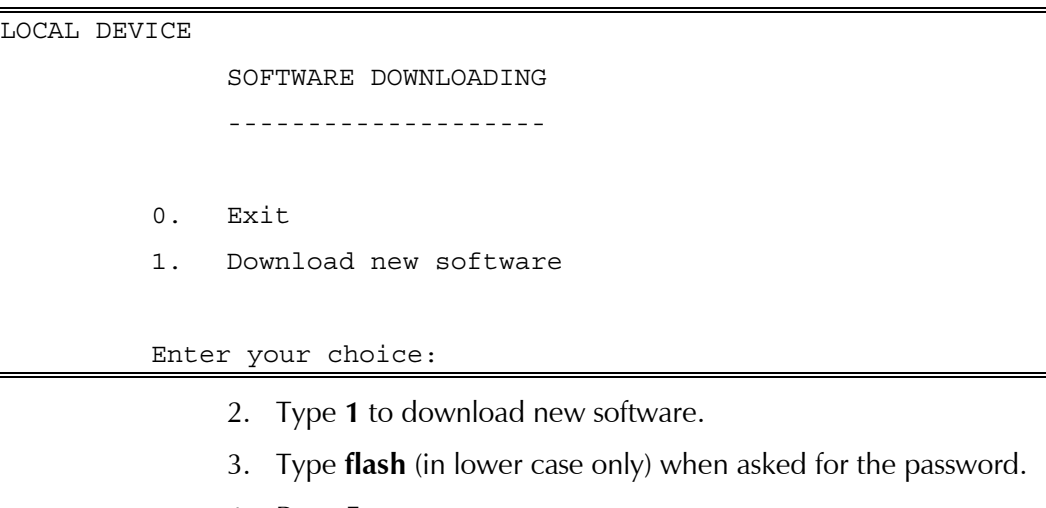

- 4. Press Enter. The Optimux-XLT1 resets itself and erases the flash memory.
- 5. Start the communication software.

Depending on the terminal used, the popup screen differs.

- 6. Select the XMODEM protocol.
- 7. Enter the name and path of the software distribution file to be downloaded.
- 8. Press Enter.

The new software version is loaded to the flash memory.

- 9. Reset the unit by either turning it OFF and then ON or by pressing the RST push button on the unit's front panel.
- *1. Software download is not available for the remote device.*  **Notes** 
	- 2. The downloading speed is determined by the baud rate set during the serial *port configuration stage. To change the baud rate, refer to the 'Changing the Configuration of the Serial Port' section in this chapter.*
	- *3. When using Telnet for management, the Software Downloading option is not operational.*

## **4.7 The Optimux-XLT1 SNMP Parameters**

#### ➤ **To modify the SNMP parameters:**

Type **4** in the Optimux-XLT1 Local Device screen.

The SNMP Parameters screen appears

## LOCAL DEVICE SNMP PARAMETERS --------------- 0. Exit 1. IP addresses 2. Community names 3. Permanent managers Enter your choice:

The SNMP Parameters Menu is not available for the Remote Device.

### **Viewing IP Addresses**

#### ➤ **To view the IP addresses:**

- 1. Type **1** in the SNMP Parameters screen.
	- The IP Addresses screen appears.

```
LOCAL DEVICE 
              IP ADDRESSES 
              ------------ 
NOTES: 1. IP address should be typed in the following format: X.X.X.X 
            where: X- decimal number from 0 to 255. 
          2. Non-contiguous subnet masks are not allowed. 
          3. Change will take effect after RESET only. 
0. Exit. 
1. Inband IP address: 192.115.244.135 
2. Subnet mask: 255.255.255.192 
3. Default Gateway: 192.115.244.129 
          Enter your choice:
```
- 2. Type **1** to input an inband IP address.
- 3. Type **2** to insert a subnet mask.
- 4. Type **3** to set a default gateway.
- 5. Type **0** to exit the IP Addresses screen.

*For changes to take effect, the unit must be reset.*  **Note** 

#### **Viewing Community Names**

#### ➤ **To view the community names:**

1. Type **2** in the SNMP Parameters screen.

The Community Names screen appears.

```
LOCAL DEVICE
```
 COMMUNITY NAMES --------------- NOTE: Change will take effect after RESET only. 0. Exit. 1. View & change Trap community name: public 2. View & change Read-only community names: public 3. View & change Read-write community names: 1 Enter your choice:

- 2. Type **1** to view and modify a Trap community name.
- 3. Type **2** to view and modify a Read-only community name.
- 4. Type **3** to view and modify a Read-write community name.
- 5. Type **0** to exit the Community Names screen.

#### **Viewing Permanent Managers**

#### ➤ **To specify the permanent managers:**

1. Type **3** in the SNMP Parameters screen.

The Permanent Managers screen appears.

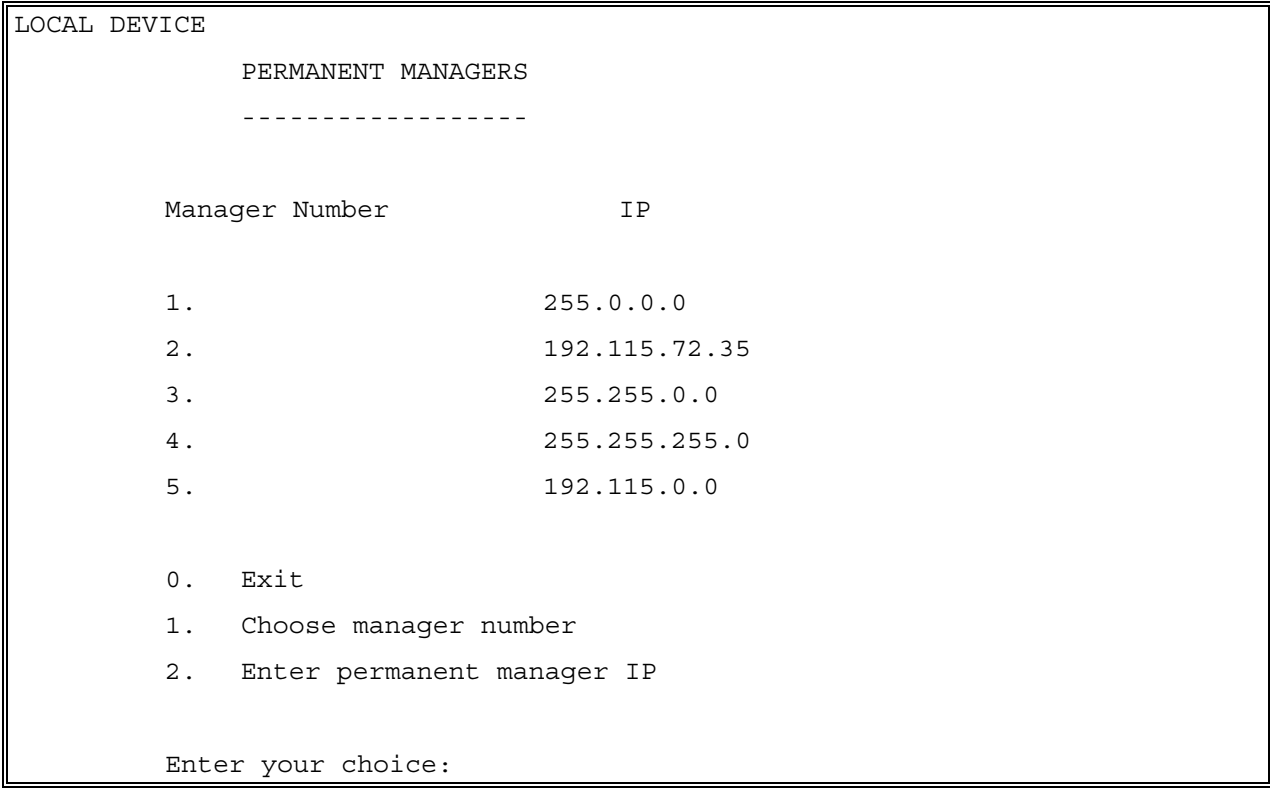

Permanent manager IP address should be typed in an X.X.X.X format where X is a decimal number from 0 to 255.

- 2. Type **1** to select a manager number.
- 3. Type **2** to enter or change a permanent manager IP address.
- 4. Confirm the action.
- 5. Type **0** to exit the Permanent Managers screen.
- **Note** *When choosing a manager number row it will appear as highlighted on the screen.*

## **4.8 The Optimux-XLT1 Reset**

#### ➤ **To restart the system:**

Type **5** in the Optimux-XLT1 Local Device screen.

The Restart Menu screen appears.

LOCAL DEVICE

 RESTART MENU ------------ 0. Exit 1. Restart system Enter your choice:

The Restart Menu is not available for the Remote Device.

## **4.9 Setting the Telnet Password**

#### ➤ **To set the Telnet password**

- 1. Type **6** in the Optimux-XLT1 Local Device screen.
	- The Password Management screen appears.

```
PASSWORD MANAGEMENT 
 0. Exit 
 1. Set new monitor password
```
Enter your choice :

- 2. Type **1** to set the password.
- 3. Type the manager password, "**optimux1**" (not case sensitive).
- 4. Type the new password.
- 5. Verify the new password by retyping the password.

The password has now been set and saved. Connection to Telnet can be established by using this password.

*The manager password is always valid in terminal connection but, it cannot be used to connect to Telnet.*  **Note** 

# **Chapter 5 Troubleshooting & Diagnostics**

This chapter includes a description of the Optimux-XLT1 loop connections and troubleshooting procedures.

## **5.1 Loop Connections**

Optimux-XLT1 supports loop connections necessary for isolating a failure to a particular component of the transmission system. The loop connections are set using a management tool connected to one of the management ports at the rear of the unit.

The available Optimux-XLT1 loop connections are shown in *Figure 5-1* and the diagnostic loops in *Table 5-1*.

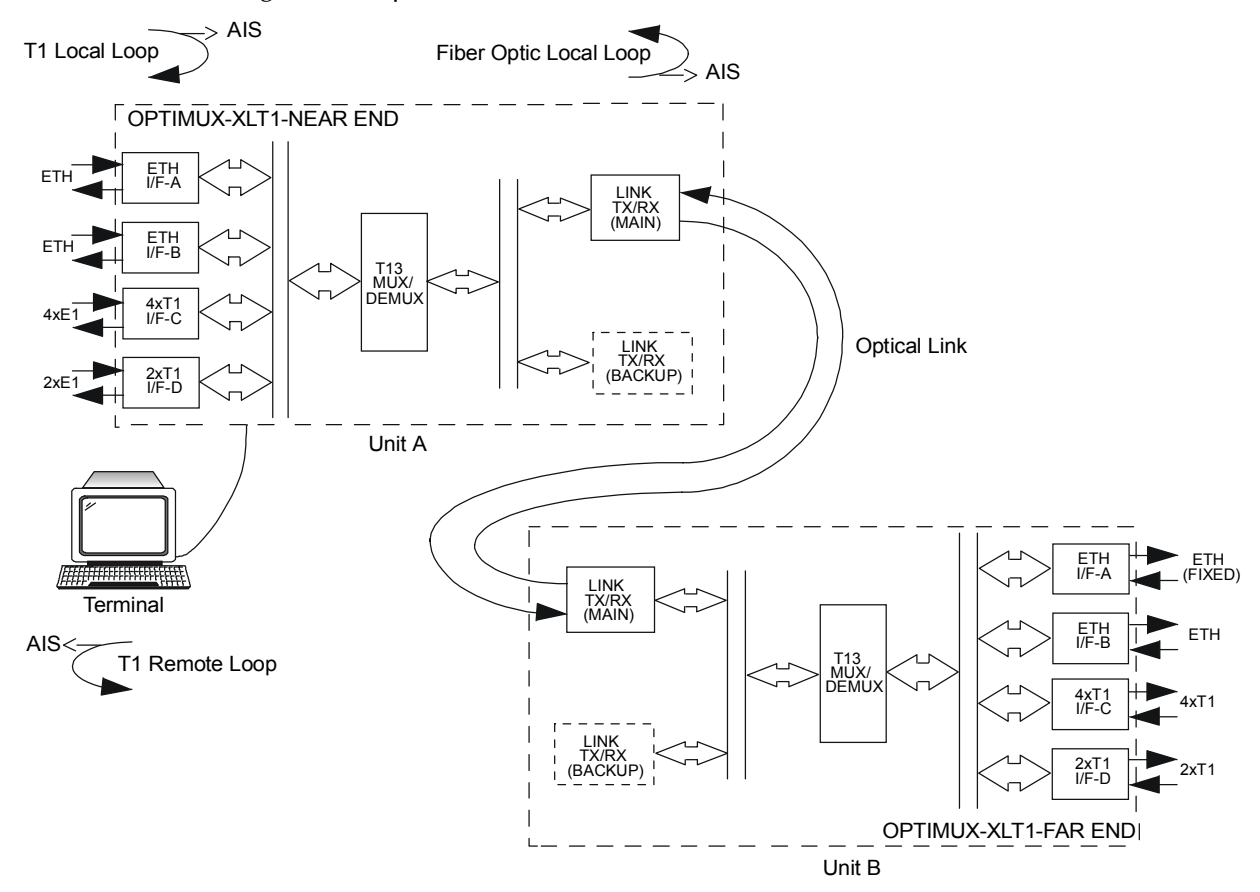

*Figure 5-1. Optimux-XLT1 Loops* 

| Loop                 | <b>Function</b>                                                                                                    |
|----------------------|----------------------------------------------------------------------------------------------------|
| T <sub>1</sub> local | An incoming T1 signal is looped back to the T1 line. AIS is injected towards<br>the T13 MUX. T1 local loop is set for all the ports belonging to a particular T1<br>channel module. For HS modules, the loop can be set separately for each port<br>belonging to a particular HS channel module. |
| Fiber optic local    | The outgoing fiber optic signal is looped back towards the T1 and Ethernet<br>ports. AIS is injected in the outgoing fiber optic signal towards the link and<br>propagated to the T1 signals in the remote Optimux-XLT1.                                                                         |
| T1 remote            | The received T1 signal is looped back towards the link. AIS is injected in the<br>T1 signal towards the T1 line. The T1 remote loop is set separately for each<br>port belonging to a particular T1 channel module.                                                                              |

*Table 5-1. Diagnostic Loops* 

#### ➤ **To perform a T1 loop on Unit B:**

T1 loops can be made the same way on Unit B, with the terminal connected to Unit A, while choosing the remote option from the Main Menu of the Terminal Main Menu.

*Before setting the fiber optic local loop, set the clock source to INT and set the link redundancy to OFF.*  **Note** 

## **5.2 Troubleshooting Instructions**

In case a problem arises, check the displayed indications and using this section and the *Optimux-XLT1 Front Panel Controls* table attempt to interpret and solve.

Identify the trouble symptoms and perform the actions listed under "Corrective Measures" in the order given in *Table 5-2*, until the problem is solved.

| <b>Trouble Symptoms</b> | <b>Probable Cause</b>  | <b>Corrective Measures</b>                                                                                                    |  |
|-------------------------|------------------------|----------------------------------------------------------------------------------------------------|--|
| Optimux-XLT1 is "dead". | No power               | 1. Check that both ends of the power cable are<br>properly connected.                                                               |  |
|                         |                        | 2. If the Optimux-XLT1 is powered from DC, check<br>the polarity of the power connections.                                          |  |
|                         | <b>Blown</b> fuse      | 1. Disconnect the power cable from both ends                                                                                        |  |
|                         |                        | 2. Replace the fuse with another fuse of the same<br>rating.                                                                        |  |
|                         | Defective Optimux-XLT1 | Replace Optimux-XLT1                                                                                                    |  |
| One of the PWR LEDs is  | Power connection       | Check the connection of the power cable.                                                                                            |  |
| red.                    | Blown fuse.            | Replace the fuse with another fuse of the same rating.                                                                              |  |
|                         | Defective power supply | If the PWR LED is still RED, have the Optimux-XLT1<br>repaired as soon as possible.                                                 |  |
| The LINK SYNC LOSS      | Defective Optimux-XLT1 | 1. Set the clock source to INT.                                                                                                    |  |
| LED is ON               |                        | 2. Loop the link connection with a short fiber.                                                                                     |  |
|                         |                        | 3. If the LED is still ON replace the link.                                                                                         |  |
|                         |                        | 4. If the LED is still ON have the Optimux-XLT1<br>repaired.                                                                        |  |
|                         | External problem       | Check the link connections. Use loopback connections<br>to isolate the faulty unit (see Loop Connections on<br>page 5-1).           |  |
| The LINK AIS LED is ON  | External problem       | The remote equipment connected to the fiber optic link<br>of the Optimux-XLT1 sends an AIS sequence. Check<br>the remote equipment. |  |
|                         | Defective Optimux-XLT1 | 1. Set the clock source to INT.                                                                                                    |  |
|                         |                        | 2. Loop the link connection with a short fiber/coax.                                                                                |  |
|                         |                        | 3. If the LED is still ON have the Optimux-XLT1<br>repaired.                                                                        |  |

*Table 5-2. Troubleshooting Chart* 

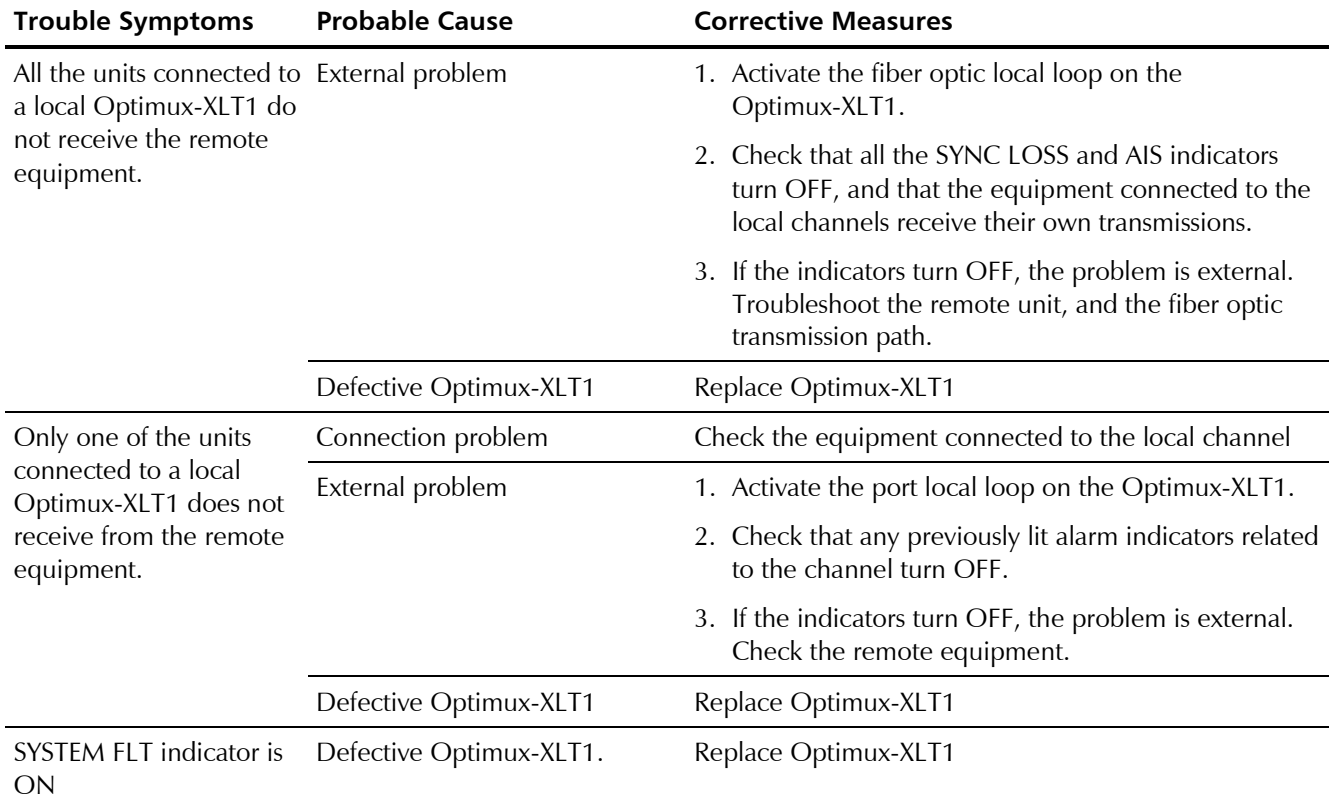

### *Table 5-2. Troubleshooting Chart (Cont.)*

# **Appendix A**

## **Interface Specification**

## **A.1 T1 Connectors**

T1 module connectors are of type RJ-45. An RJ-45 connector is mounted on the 4T1/BAL for each T1 channel. The pin assignment of the T1 RJ-45 connector is indicated in *Table A-1*.

| Pin           | <b>Designation</b> | <b>Function</b>      | <b>Direction</b> |
|---------------|--------------------|----------------------|------------------|
|               | RD(T)              | Receive Data (Tip)   | Input            |
| $\mathcal{P}$ | RD(R)              | Receive Data (Ring)  | Input            |
| 3             | FG                 | Frame Ground         |                  |
|               | TD(R)              | Transmit Data (Ring) | Output           |
| 5             | TD(T)              | Transmit Data (Tip)  | Output           |
| 6             | FG                 | Frame Ground         |                  |
| 7, 8          |                    | Not connected        |                  |

*Table A-1. T1 RJ-45 Connector Pin Assignment* 

## **A.2 Ethernet and Fast Ethernet Connectors**

One Ethernet RJ-45 connector is mounted on each of the modules indicated in *Table A-2*.

| Module           | Use                                                |
|------------------|----------------------------------------------------|
| Main Board       | Fixed Ethernet port at the front                   |
| ETH/10BaseT      | Modular Ethernet port in front slot B, C or D      |
| FETH/10/100BaseT | Modular Fast Ethernet port in front slot B, C or D |
| Management       | MNG-ETH at the back panel                          |

*Table A-2. RJ-45 Connector Location* 

The pin assignment of the Ethernet RJ-45 connector is depicted in *Table A-3*.

| Pin        | <b>Designation</b> | <b>Function</b>          | <b>Direction</b> |
|------------|--------------------|--------------------------|------------------|
|            | $RX+$              | Receive - positive lead  | Input            |
|            | RX-                | Receive - negative lead  | Input            |
|            | TX+                | Transmit - positive lead | Output           |
|            | TX-                | Transmit - negative lead | Output           |
| 4, 5, 7, 8 |                    | Not connected            |                  |

*Table A-3. Ethernet RJ-45 Connector Pin Assignment*
## **A.3 HS DTE Connector**

The HS DTE module connectors are of 26-pin SCSI type. Up to four connectors can be mounted on each module. The desired physical connector (V.35, RS-530 or X.21), is achieved using an adapter cable which is supplied with the product. The pin assignment of the HS DTE connector is depicted in *Table A-4*.

| Pin            | <b>Designation</b> | <b>Function</b>     | <b>Direction</b> |  |
|----------------|--------------------|---------------------|------------------|--|
| 1              | <b>GND</b>         |                     |                  |  |
| 26             |                    | Unused              |                  |  |
| $\sqrt{2}$     | TD-                | Transmit data       | Input            |  |
| 14             | $TD+$              | Transmit data       | Input            |  |
| 3              | RD-                | Receive data        | Output           |  |
| 16             | $RD+$              | Receive data        | Output           |  |
| 4              | RTS-               | Request to send     | Input            |  |
| 19             | $RTS+$             | Request to send     | Input            |  |
| 5              | CTS-               | Clear to send       | Output           |  |
| 13             | $CTS+$             | Clear to send       | Output           |  |
| 6              | DSR-               | Data set read       | Output           |  |
| 22             | DSR+               | Data set read       | Output           |  |
| 8              | DCD-               | Data carrier detect | Output           |  |
| 10             | $DCD+$             | Data carrier detect | Output           |  |
| 17             | RXC-               | Receive clock       | Output           |  |
| 9              | $RXC+$             | Receive clock       | Output           |  |
| 24             | EXTC-              | External clock      | Input            |  |
| 11             | EXTC+              | External clock      | Input            |  |
| 15             | TXC-               | Transmit clock      | Output           |  |
| 12             | $TXC+$             | Transmit clock      | Output           |  |
| 20             | DTR-               | Data terminal ready | Input            |  |
| 23             | DTR+               | Data terminal ready | Input            |  |
| 18             |                    | Unused              |                  |  |
| 21             |                    | Unused              |                  |  |
| 25             |                    | Unused              |                  |  |
| $\overline{7}$ | <b>GND</b>         |                     |                  |  |

*Table A-4. HS DTE Connector Pin Assignment* 

## **A.4 Alarm Connector**

The Optimux-XLT1 ALARM connector is a 9-pin female connector, which includes three contacts for each of the alarm relays. *Figure A-1* shows the pin functions. The relay positions are shown in the non-energized (alarm active) state.

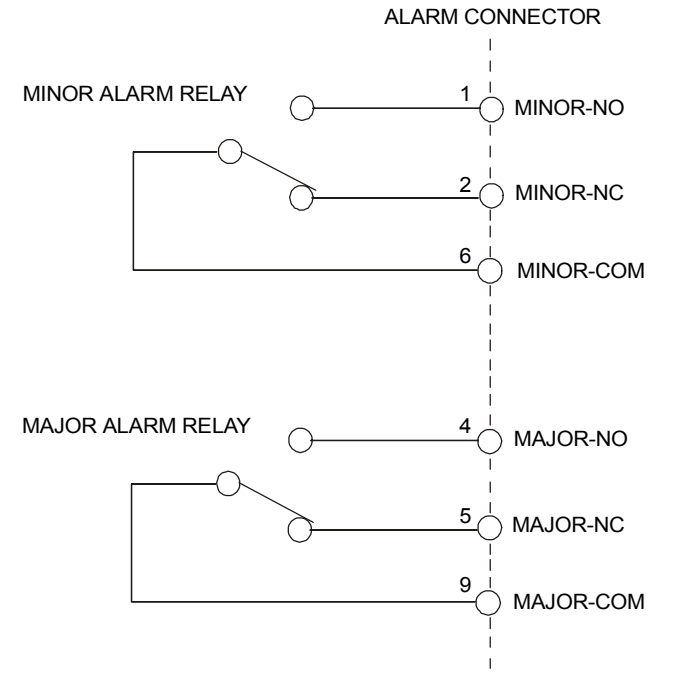

*Figure A-1. Alarm Connector Wiring* 

A-4 Alarm Connector

# **A.5 Control Connector**

#### **Connector Pin Assignment**

The optional RS-232 control port has a standard ITU-T V.24 DTE interface. The physical interface is a 25-pin female connector, designated CONTROL/MNG. The pin assignment of the CONTROL/MNG connector is indicated in *Table A-5*.

| Pin                     | <b>Designation</b> | <b>Function</b>                | V.24 Circuit | <b>Direction</b> |
|-------------------------|--------------------|--------------------------------|--------------|------------------|
|                         | <b>CHAS</b>        | Frame Ground                   | 112          |                  |
| 2                       | TD                 | Transmit Data                  | 103          | Output           |
| 3                       | <b>RD</b>          | Receive Data                   | 104          | Input            |
| 4                       | <b>RTS</b>         | Request-to-send                | 105          | Output           |
| 5                       | <b>CTS</b>         | Clear-to-send (not connected)  | 106          | Input            |
| $6, 9-19,$<br>$21 - 25$ |                    | Not connected                  |              |                  |
|                         | SG                 | Signal Ground                  | 102          |                  |
| 8                       | CD.                | Carrier Detect (not connected) | 109          | Input            |
| 20                      | DTR.               | Data Terminal Ready            | 108.1        | Output           |

*Table A-5. ITU-T V.24 CONTROL/MNG Connector Pin Assignment* 

#### **Cable Connection**

If you do not wish to connect the Optimux-XLT1 to an ASCII terminal through a modem, use a standard null-modem cable (EYN-251), or prepare a cable according to the diagram shown in *Figure A-2*.

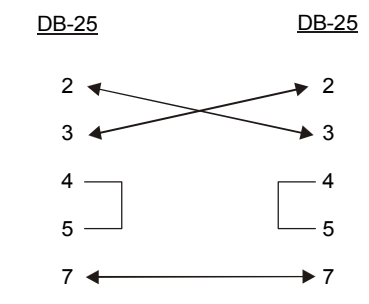

*Figure A-2. Control Cable Wiring* 

### **A.6 Power Connectors**

The power connector used for AC powering is a standard square 3-prong female connector.

The power connector used for DC powering is a terminal block connector (see *Figure A-3*).

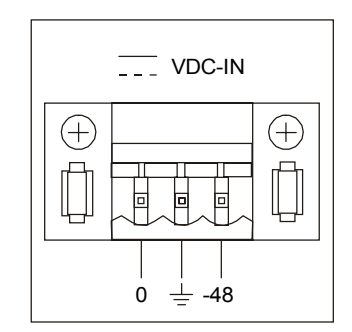

*Figure A-3. DC Connections* 

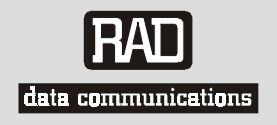

# **Customer Response Form**

RAD Data Communications would like your help in improving its product documentation. Please complete and return this form by mail or by fax or send us an e-mail with your comments.

Thank you for your assistance!

Manual Name: \_\_\_\_\_\_\_\_\_\_\_\_\_\_\_\_\_\_\_\_\_\_\_\_\_\_\_\_\_\_\_\_\_\_\_\_\_\_\_\_\_\_\_\_\_\_\_\_\_\_\_\_\_\_\_\_\_\_\_\_\_\_

Publication Number: \_\_\_\_\_\_\_\_\_\_\_\_\_\_\_\_\_\_\_\_\_\_\_\_\_\_\_\_\_\_\_\_\_\_\_\_\_\_\_\_\_\_\_\_\_\_\_\_\_\_\_\_\_\_\_\_\_\_

Please grade the manual according to the following factors:

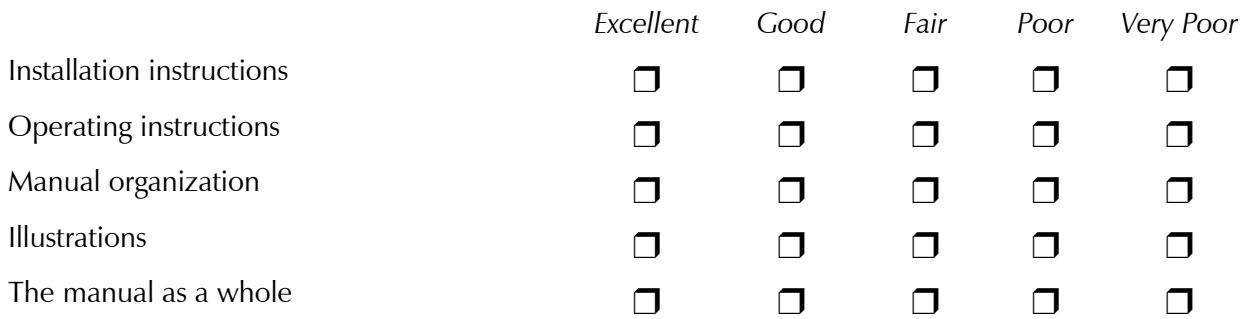

\_\_\_\_\_\_\_\_\_\_\_\_\_\_\_\_\_\_\_\_\_\_\_\_\_\_\_\_\_\_\_\_\_\_\_\_\_\_\_\_\_\_\_\_\_\_\_\_\_\_\_\_\_\_\_\_\_\_\_\_\_\_\_\_\_\_\_\_\_\_\_\_\_\_\_

\_\_\_\_\_\_\_\_\_\_\_\_\_\_\_\_\_\_\_\_\_\_\_\_\_\_\_\_\_\_\_\_\_\_\_\_\_\_\_\_\_\_\_\_\_\_\_\_\_\_\_\_\_\_\_\_\_\_\_\_\_\_\_\_\_\_\_\_\_\_\_\_\_\_\_

 $\mathcal{L}_\text{max} = \frac{1}{2} \sum_{i=1}^n \mathcal{L}_\text{max}(\mathbf{z}_i - \mathbf{z}_i)$ 

What did you like about the manual?

1

# **Error Report**

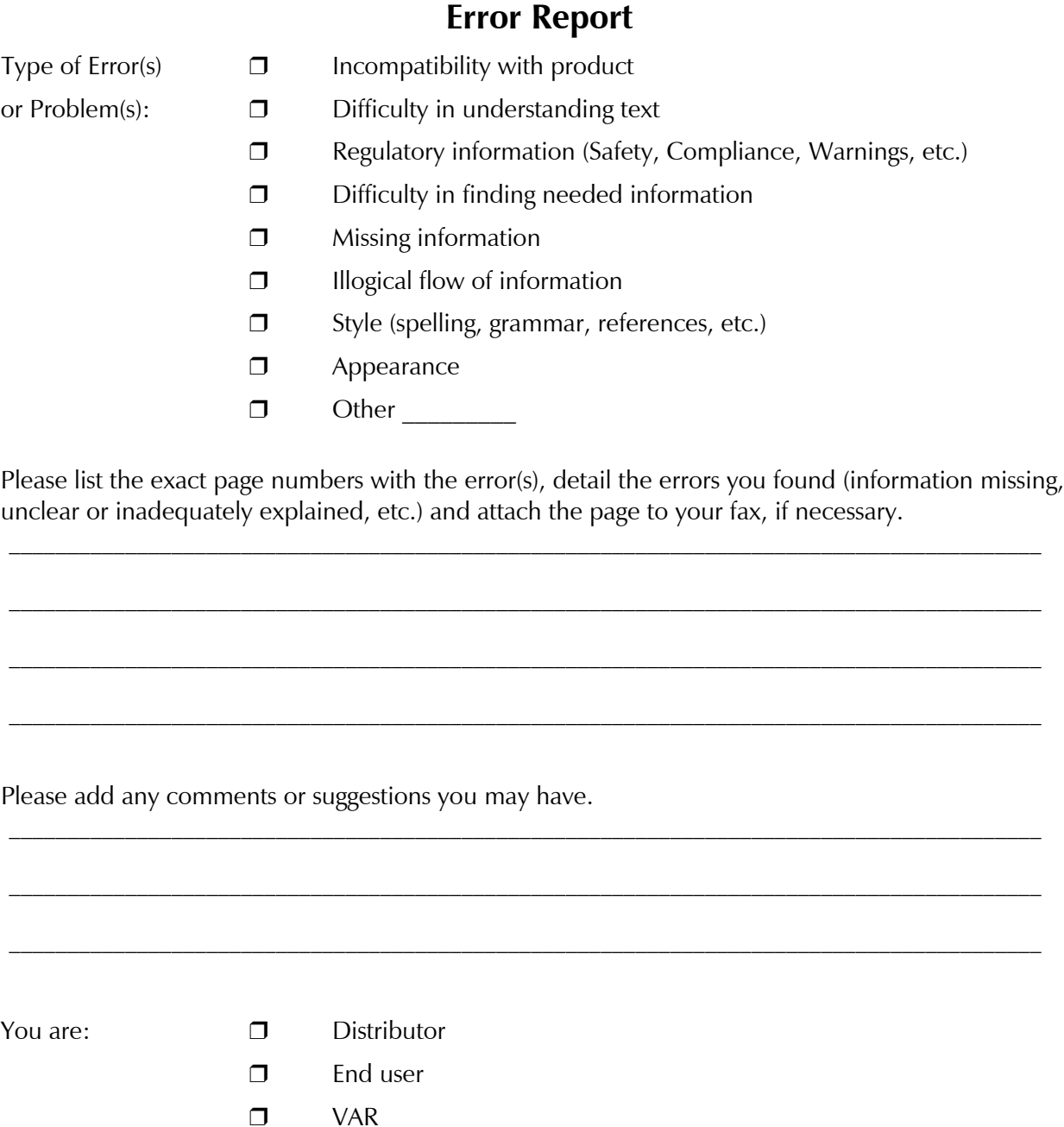

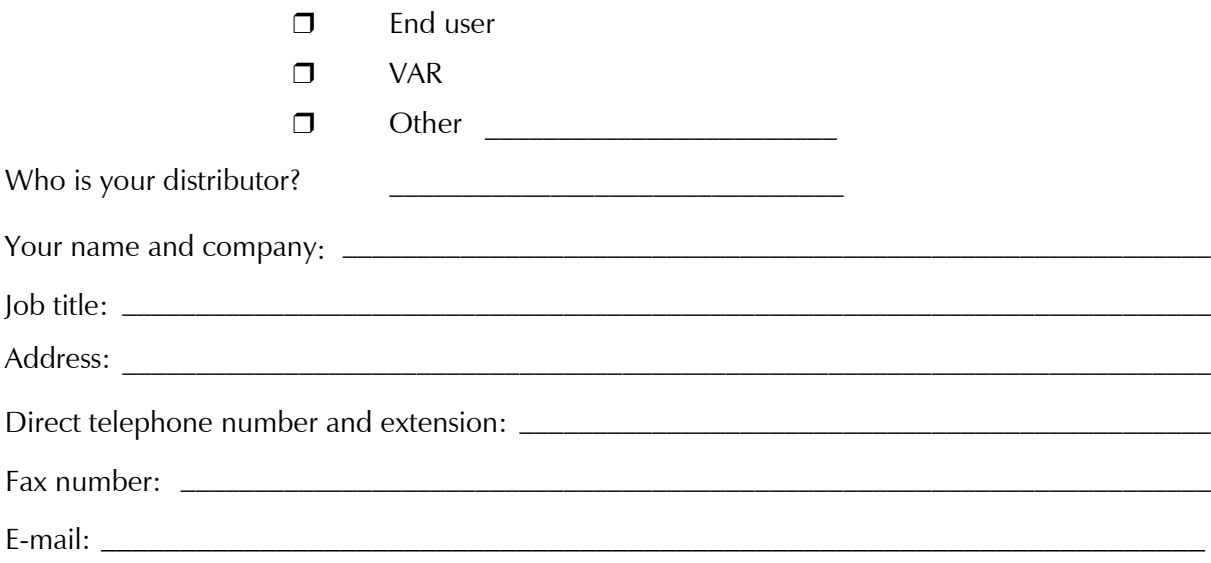